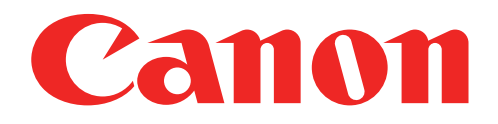

# Imprimanta foto Mini Manual de utilizare

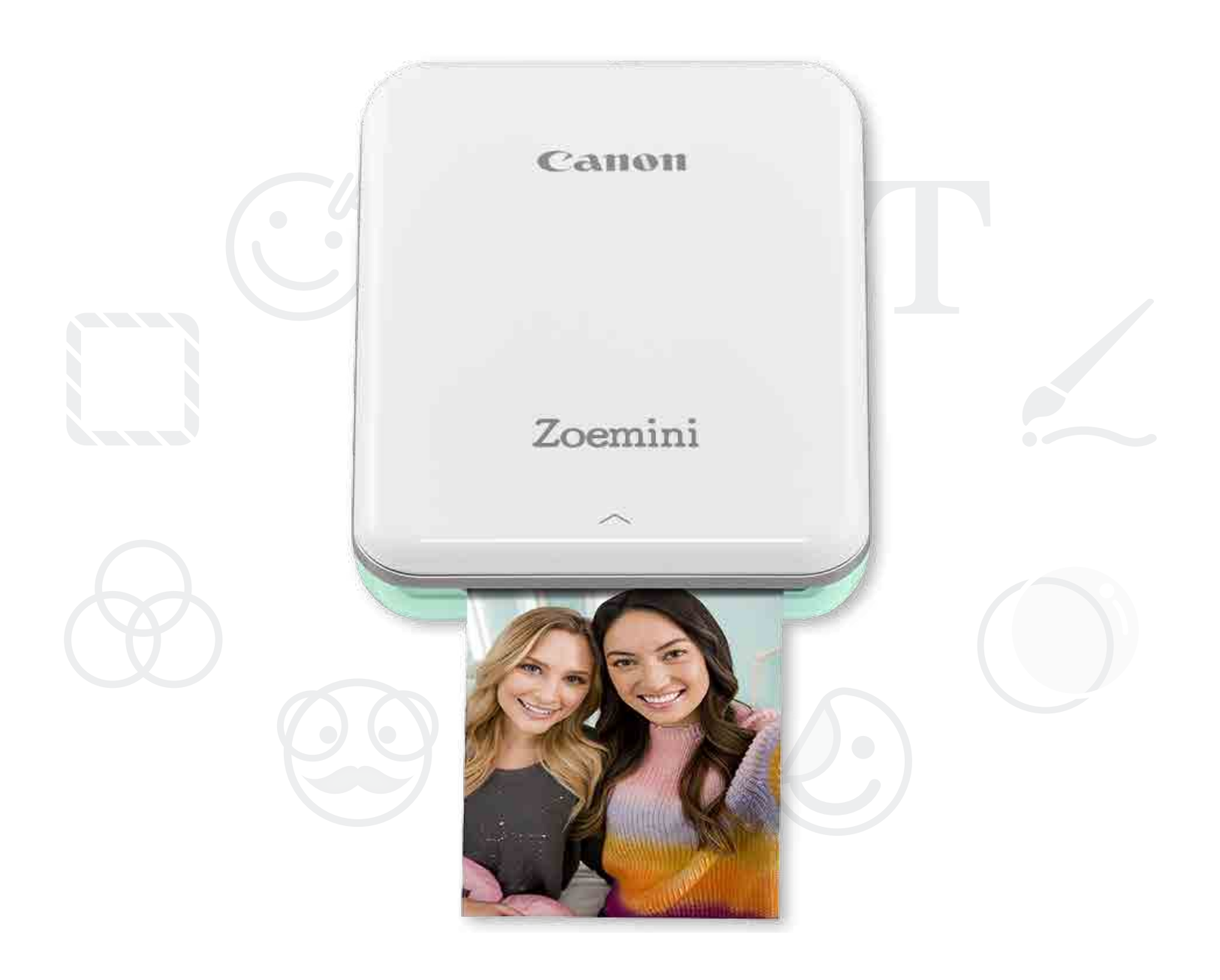

# Zoemini

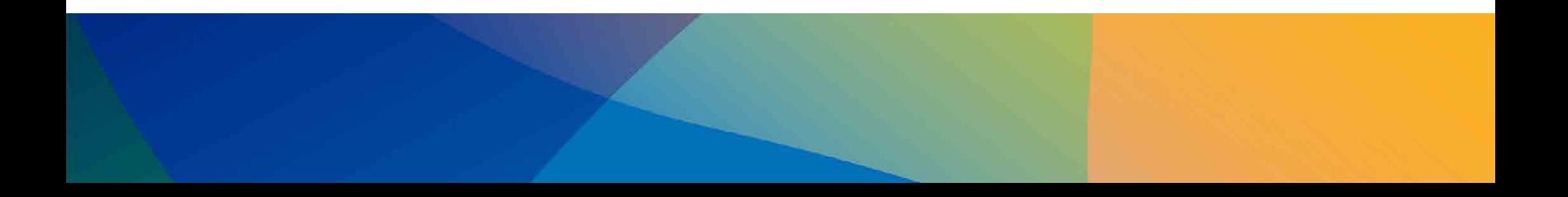

# INFORMAȚII DESPRE SIGURANȚĂ PREZENTAREA GENERALĂ A IMPRIMANTEI

## CONFIGURAREA IMPRIMANTEI

A) Încărcarea bateriei

B) Pornirea imprimantei

C) Încărcarea hârtiei

## INSTALAREA APLICAȚIEI

## ASOCIEREA DISPOZITIVULUI CU IMPRIMANTA

## INTERFAȚA CU UTILIZATORUL

Ecranul de pornire / Meniul principal Modul cameră Galerie foto Imprimarea fotografiilor Editarea fotografiilor Utilizarea imprimării pe bucăți Utilizarea imprimării de colaj Distribuirea fotografiilor Salvarea fotografiilor Trimiterea în Mini Print

## SPECIFICAȚII

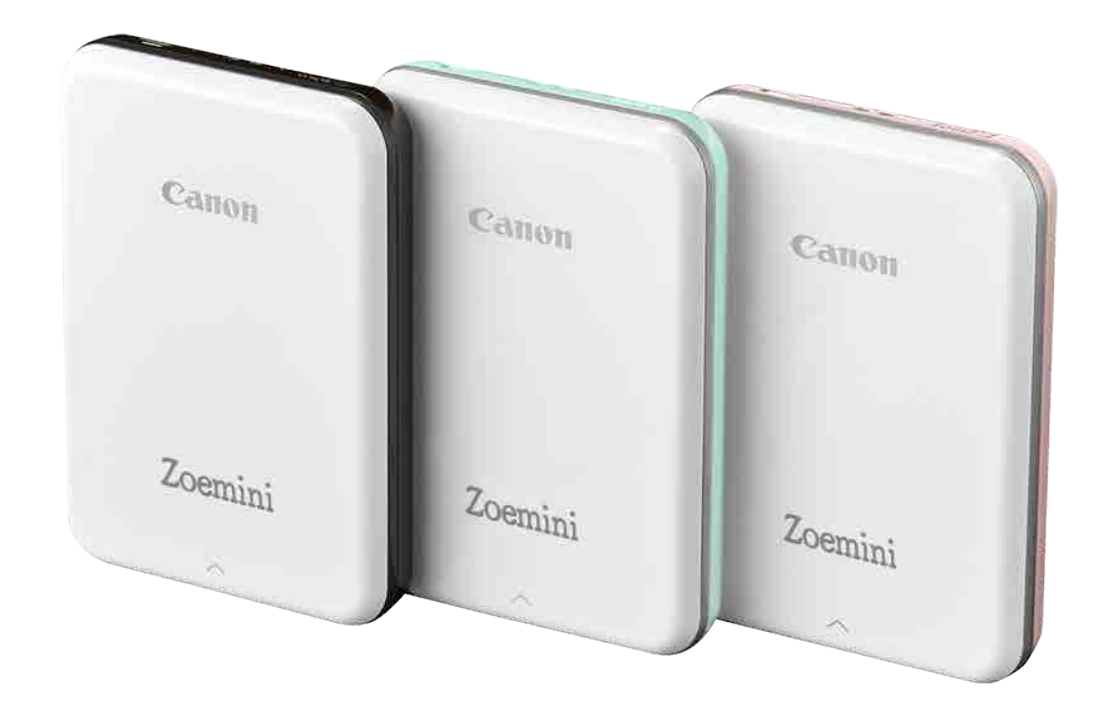

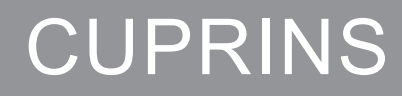

2

# INFORMAȚII DESPRE SIGURANȚĂ

#### CITIȚI ÎNAINTE DE UTILIZARE

Înainte de a utiliza imprimanta, citiți instrucțiunile și avertizările de siguranță de mai jos.

Pentru informații despre reglementările legale și pentru alte informații despre siguranță, consultați Fișa cu informații despre prevederile legale și despre siguranță, din ambalajul imprimantei.

#### SIMBOLURILE UTILIZATE

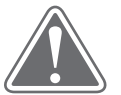

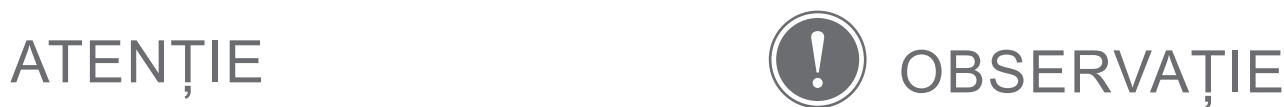

Semnalează informații care, dacă sunt ignorate, pot duce la vătămări accidentale provocate de utilizarea incorectă a echipamentului. Acestea trebuie respectate ca aparatul să poată fi utilizat în siguranță.

Instrucțiunile sau conținutul sunt importante și trebuie respectate întocmai.

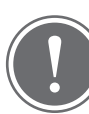

# **OBSERVAȚIE**

- Nu utilizați și nu lăsați produsul în bătaia directă a razelor soarelui. De asemenea, evitați zonele cu fluctuații de temperatură rapide, umiditate mare, praf și murdărie.
- Este posibil ca imprimarea să nu funcționeze în condiții meteorologice extreme. Înainte de a încerca din nou să imprimați, lăsați imprimanta să ajungă la temperatura de funcționare recomandată, de 15º – 32ºC.
- Încărcați imprimanta într-un mediu cu temperatura recomandată, de 15º 32ºC.

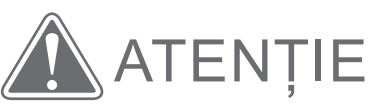

- În zonele cu umiditate redusă imprimanta poate acumula electricitate statică. Luați măsuri de precauție înainte de a manipula imprimanta.
- Feriți imprimanta de lichide și de recipientele cu lichide.
- Aveți grijă ca nici un obiect să nu blocheze orificiile de aerisire.
- Nu dezasamblați imprimanta, indiferent de situație. Dacă produsul nu funcționează corect, contactați distribuitorul de la care l-ați cumpărat sau Biroul de service și asistență www.canon-europe.com/Support.
- Produsul poate provoca vătămări personale, nu-l evacuați decât respectând procedura corectă. Evacuați produsul conform reglementărilor locale.
- Nu manipulați produsul în apropierea echipamentelor electrice medicale. Produsul emite un câmp magnetic slab. Nu-l țineți în apropierea aparatelor electronice implantate, cum ar fi stimulatoarele cardiace. Dacă imprimanta ajunge în apropierea unor asemenea aparate, consultați un doctor.
- Dezasamblarea bateriei poate duce la scurgeri, explozie, pagube materiale și vătămări personale.
- Nu utilizați imprimanta dacă bateria sau produsul prezintă umflături.
- Feriți întotdeauna bateria de temperaturile ridicate și de căldura directă. Nu o incinerați.

# PREZENTAREA GENERALĂ A IMPRIMANTEI

#### PACHETUL CONȚINE

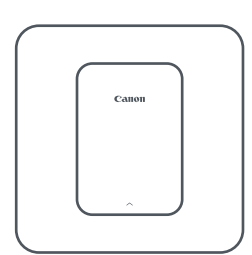

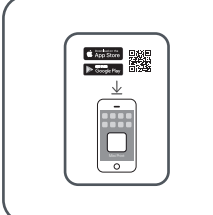

Imprimanta foto Mini Ghid de inițiere

rapidă

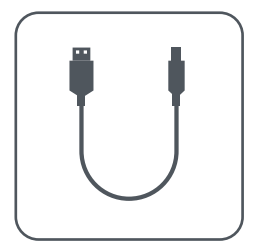

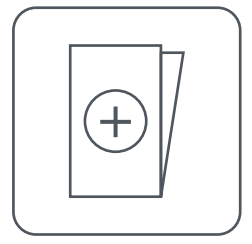

Cablu USB Fișa cu informații despre prevederile legale și despre siguranță

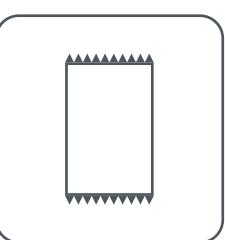

Hârtie foto Canon ZINK™ (10 coli)

#### COMPONENTELE PRODUSULUI

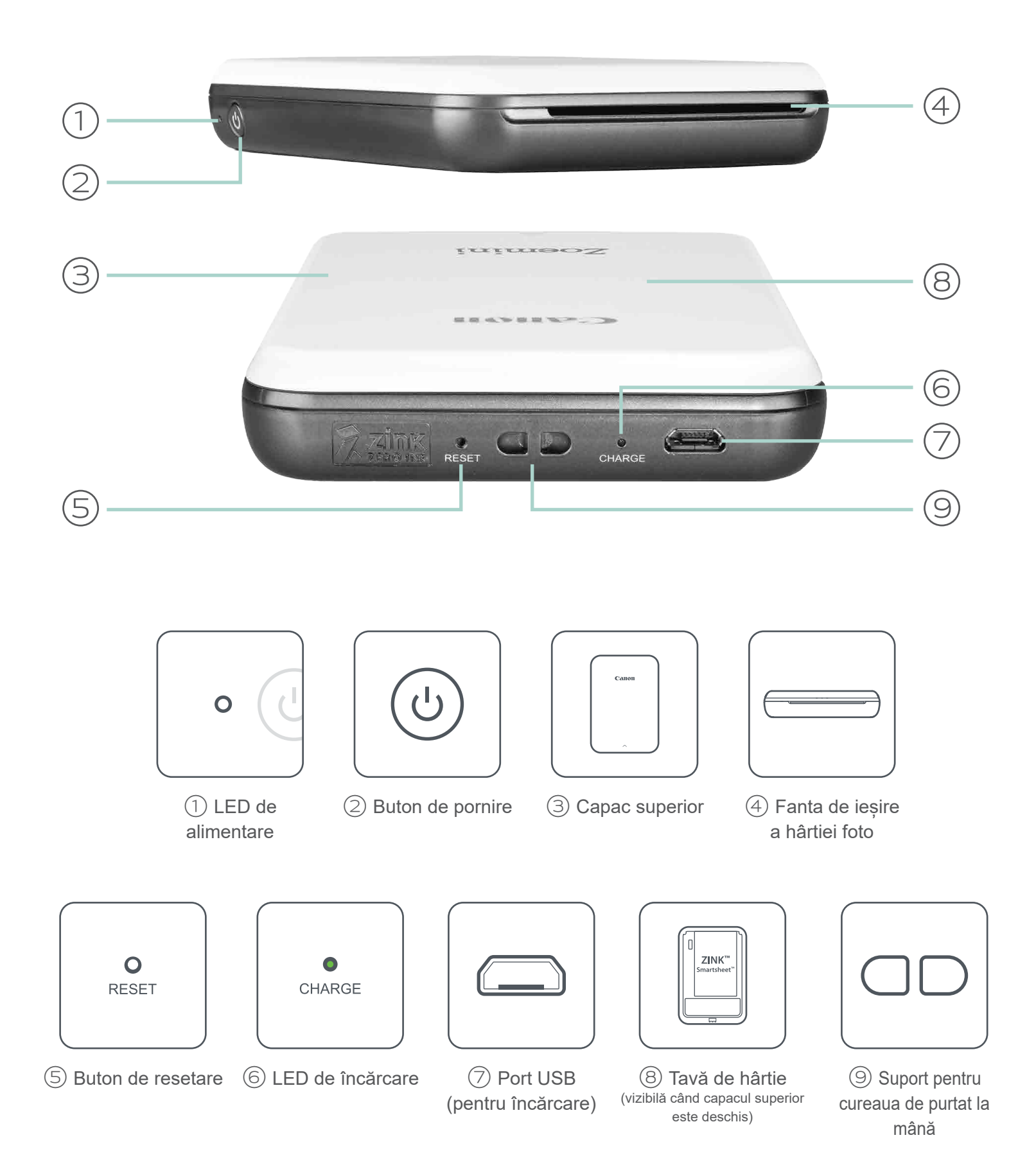

#### ALIMENTARE ȘI ÎNCĂRCARE – Indicatoare LED

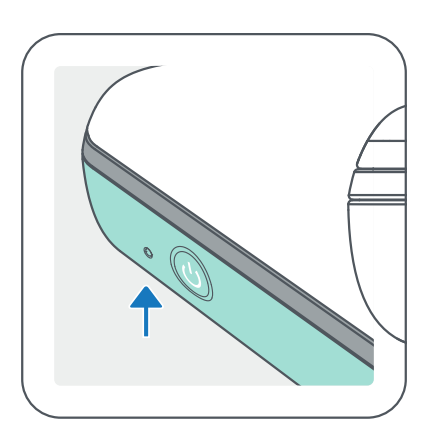

### ALIMENTARE ÎNCĂRCARE

- Alb Imprimanta este pornită  $\bullet$  Roșu Încărcare în curs  $\bigcirc$
- Alb intermitent Imprimare /  $-\overleftrightarrow{O}$ Procesare / Răcire
- Roșu intermitent Lipsă  $\frac{1}{2}$ hârtie / Capac deshis / Blocaj de hârtie / Baterie epuizată / Memorie plină / alte erori

Verde – Încărcare terminată

- Curățați produsul cu o lavetă moale și uscată. Nu curățați cu lavete umede sau cu lichide volatile, cum ar fi diluantul.
- Țineți capacul superior închis pentru a împiedica pătrunderea prafului și a altor particule în interiorul imprimantei.
- Utilizați și păstrați imprimanta la temperatura recomandată, de 15º 32ºC, cu umiditatea relativă de 40 – 55%.
- Menţineţi actualizat firmware-ul imprimantei. Pentru a verifica dacă firmwareul necesită upgrade, deschideți aplicația Canon Mini Print, accesați Meniul principal > Setările imprimantei (Printer Settings) > Selectați imprimanta conectată > apoi atingeți "Upgrade de firmware" (Firmware Upgrade).
- Roși și verde intermitent,
	- alternativ Eroare la
	- încărcare

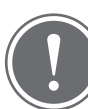

## OBSERVAȚIE <sub>-</sub>

Roșu – Se actualizează firmware-ul

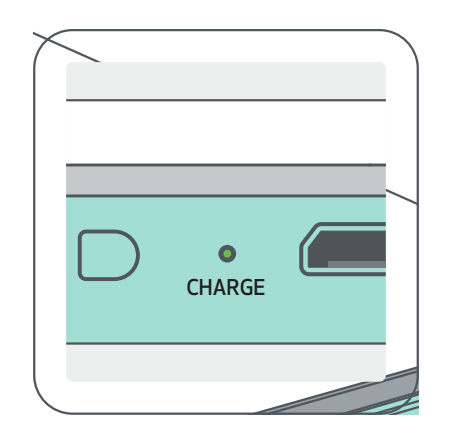

#### ÎNTREȚINEREA IMPRIMANTEI CANON MINI

-- Înainte de verificare, asigurați-vă că dispozitivul mobil are conexiune la internet. Dacă trebuie să faceți upgrade/să actualizați firmware-ul, aveți grijă ca bateria imprimantei să fie încărcată la cel puțin 50% sau conectați imprimanta la o sursă de curent.

• Asigurați-vă că utilizați cea mai recentă versiune a aplicației Canon Mini Print. Dacă aplicațiile de pe mobil nu se actualizează automat, accesați magazinul de aplicații pentru a afla dacă se impune o actualizare.

# CONFIGURAREA IMPRIMANTEI

#### A) ÎNCĂRCAREA BATERIEI

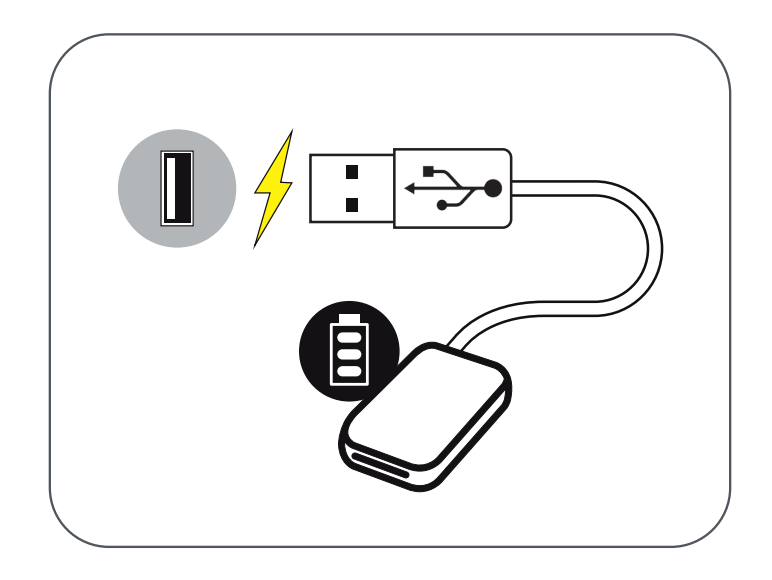

Imprimanta se alimentează de la o baterie incorporată. Înainte de a utiliza imprimanta, încărcați-i complet bateria, prin intermediul cablului USB din pachet.

 $\left( 1\right)$  Conectați mufa mai mică a cablului USB din pachet la imprimantă, apoi cealaltă mufă la adaptorul de încărcare USB.

② Indicatorul LED de încărcare va emite lumină roșie pentru a indica faptul că bateria se încarcă.

③ După încărcarea completă a bateriei, LED-ul de încărcare devine verde.

-- Timpul de funcționare depinde de starea bateriei, de starea de funcționare și de condițiile de mediu.

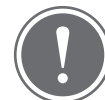

### **OBSERVAȚIE**

Pictograma Starea bateriei (apare în aplicație)

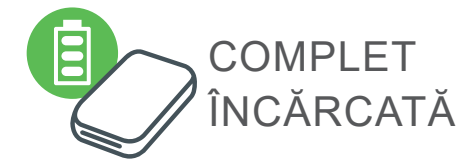

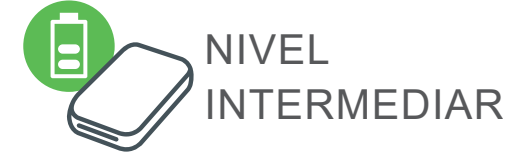

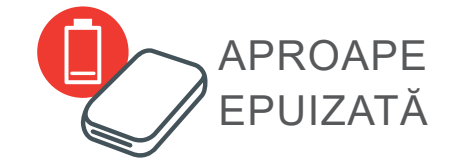

Despre cablul USB

#### ÎN TIMPUL ÎNCĂRCĂRII CABLUL USB TREBUIE MANIPULAT CU GRIJĂ

- Nu puneți obiecte grele pe cablu.
- Nu așezați cablul USB în apropierea surselor de căldură.
- Nu zgâriați, nu deteriorați, nu răsuciți și nu întindeți cablul.
- Nu conectați și nu deconectați cablul cu mâinile ude.
- Evitați temperaturile prea ridicate/prea scăzute, precum și umezeala.
- După terminarea încărcării, deconectați cablul USB de la sursa de curent.
- Încărcați imprimanta cu cablul USB din pachet.

#### B) PORNIREA IMPRIMANTEI

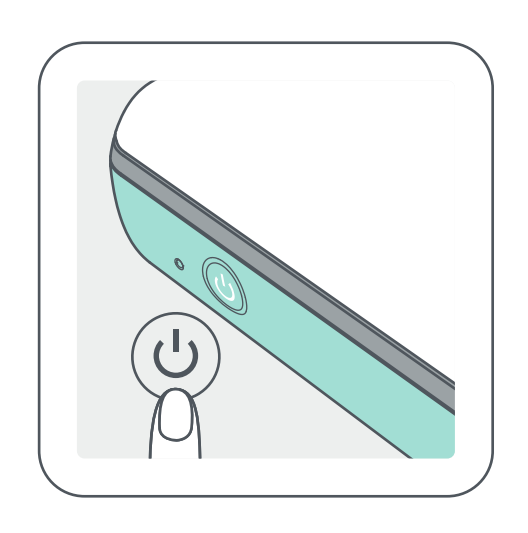

Tineți apăsat butonul de pornire ( **∪** ) până când se aprinde indicatorul LED.

-- În timpul pornirii, indicatorul LED va lumina intermitent.

 $(2)$  În momentul în care indicatorul LED începe să emită lumină albă continuă, imprimanta este gata pentru imprimare.

## C) ÎNCĂRCAREA HÂRTIEI

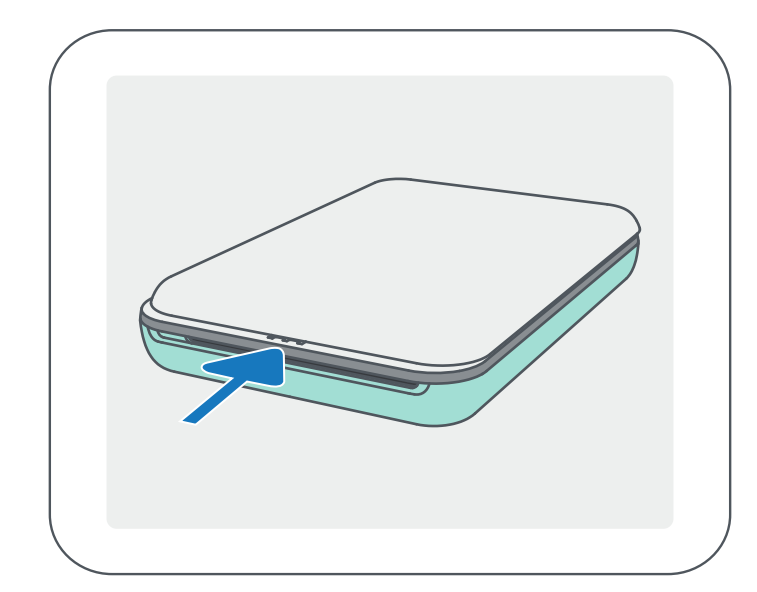

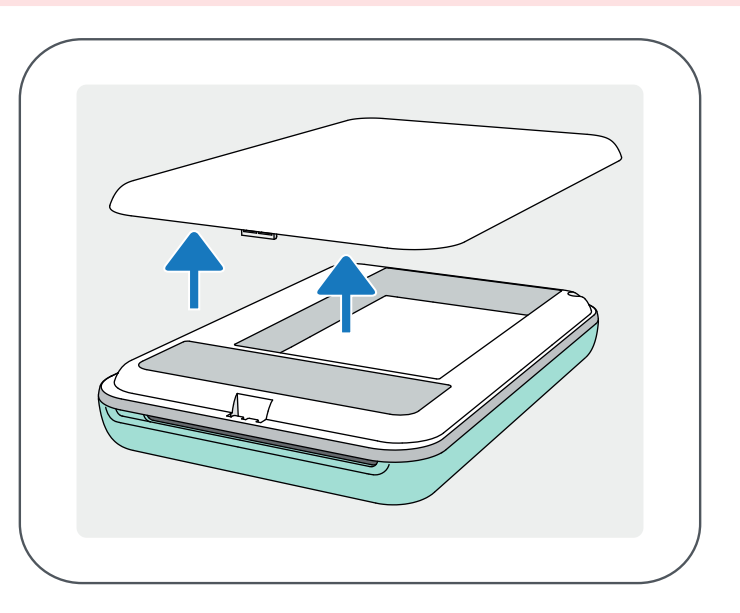

Scoateți capacul superior: glisați-l înainte, în direcția indicată de săgeată.

 $\gtrapprox$   $\gtrsim$  Puneți în compartimentul de hârtie foto toate cele 10 coli și SMART SHEET™. -- Puneți hârtia foto peste blue SMART SHEET™. Aveți grijă ca atât codul de bare albastru, cât și siglele de pe colile de hârtie foto să fie îndreptate în jos.

② Deschideți o singură pungă de hârtie foto (10 coli + blue SMART SHEET™).

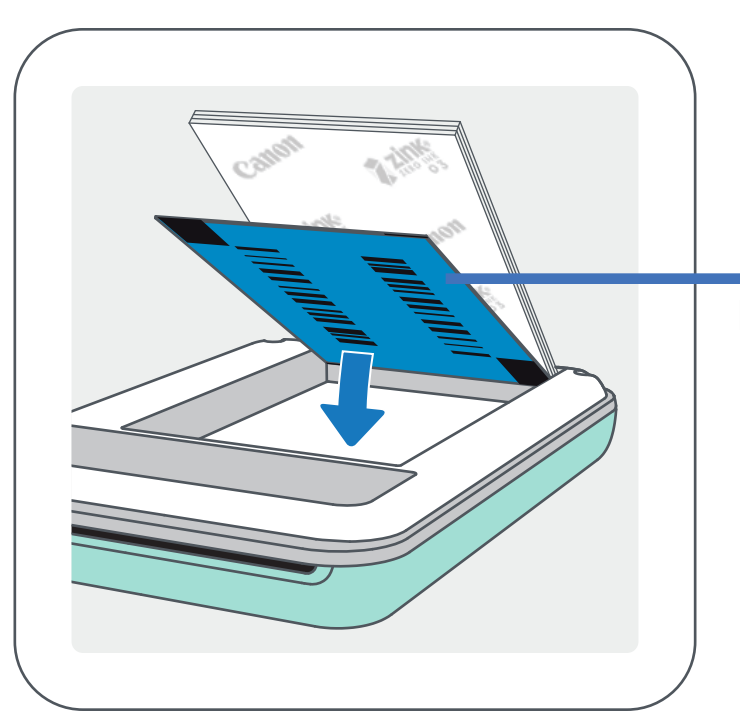

 $(4)$  Puneți capacul superior înapoi pe imprimantă. Capacul închis corect se blochează în poziție cu un clic. -- Înainte de prima imprimare, blue SMART SHEET™ trece automat prin imprimantă.

Blue SMART SHEET™ așezat sub colile de hârtie foto. Toate siglele sunt orientate în jos.

**DBSERVAȚIE** 

#### LA UTILIZAREA HÂRTIEI

- Încărcați cel mult 10 coli de hârtie foto ZINK™ și 1 SMART SHEET™. Depășirea acestei limite poate duce la blocarea hârtiei sau la erori de imprimare.
- Pentru rezultate de imprimare optime, utilizați hârtie foto ZINK™ pentru imprimante Canon Zoemini.

-- Puteți cumpăra hârtie prin aplicația Canon Mini Print: atingeți "Cumpărare de hârtie" (Buy Paper) în meniul principal.

- Dacă hârtia se blochează, OPRIȚI și REPORNIȚI imprimanta: hârtia blocată se evacuează automat. Nu încercați să trageți hârtia afară.
- Nu trageți și nu împingeți de hârtia foto în timpul imprimării.
- Manevrați cu grijă hârtia foto, pentru a nu o deteriora și a nu o îndoi.
- Aveți grijă ca hârtia să nu se murdărească la încărcare. Dacă hârtia este murdară sau deteriorată, aceasta se poate bloca sau pot apărea erori de imprimare.
- Nu deschideți punga cu hârtie decât imediat înainte de încărcarea în imprimantă.
- Feriți hârtia foto de acțiunea directă a razelor soarelui și de umezeală.
- Nu lăsați hârtia foto în zone care nu respectă indicațiile de temperatură și umiditate trecute pe pungă. Acest lucru poate deteriora calitatea fotografiilor imprimate.

#### DESPRE SMART SHEET™

- Fiecare pungă de hârtie conține 10 coli de hârtie foto și 1 blue SMART SHEET™.
- Pentru o calitate optimă a imprimării, încărcați SMART SHEET™ și hârtia foto din aceeași pungă. Fiecare SMART SHEET™ este adaptat special la hârtia din punga în care se livrează.
- Înainte de prima imprimare, SMART SHEET™ va trece automat prin imprimantă cu scopul de a o curăța și de a optimiza calitatea imprimării pentru hârtia din punga în cauză (10 coli).
- Păstrați SMART SHEET™! Nu-l aruncați decât după ce ați imprimat pe toate cele 10 coli de hârtie foto din pungă. În cazul în care calitatea imprimării lasă de dorit, puteți reutiliza SMART SHEET™, cu condiția să folosiți în continuare hârtie din aceeași pungă. Este suficient să introduceți SMART SHEET™, cu codul de bare în jos, sub hârtia foto rămasă.
- Dacă folosiți un SMART SHEET™ dintr-o altă pungă, calitatea imprimării poate avea de suferit.

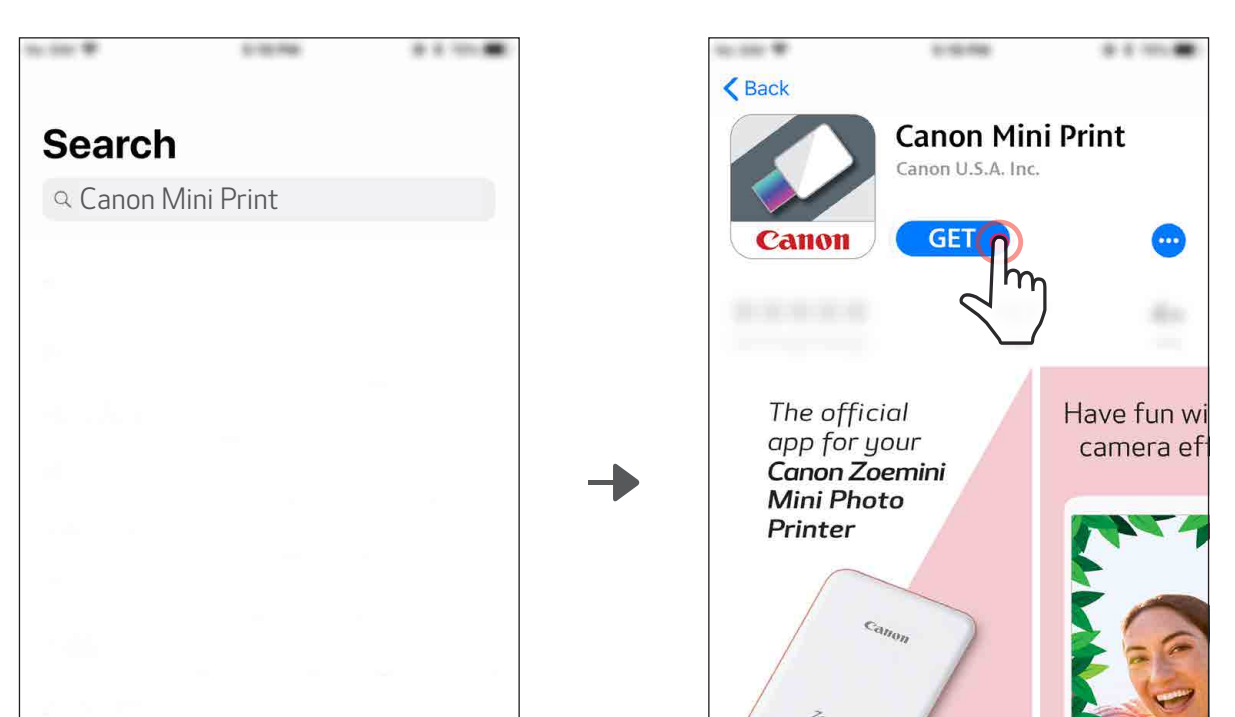

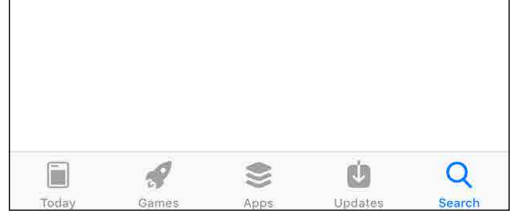

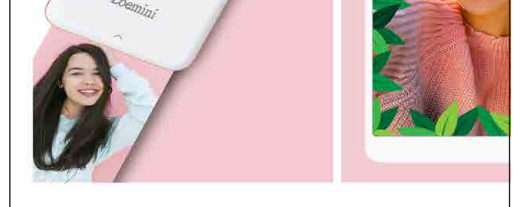

## OPȚIUNEA ① CĂUTAȚI "Canon Mini Print" ÎN MAGAZINELE DE APLICAȚII

# INSTALAREA APLICAȚIEI

Pentru Android™ – în Magazin Google Play™

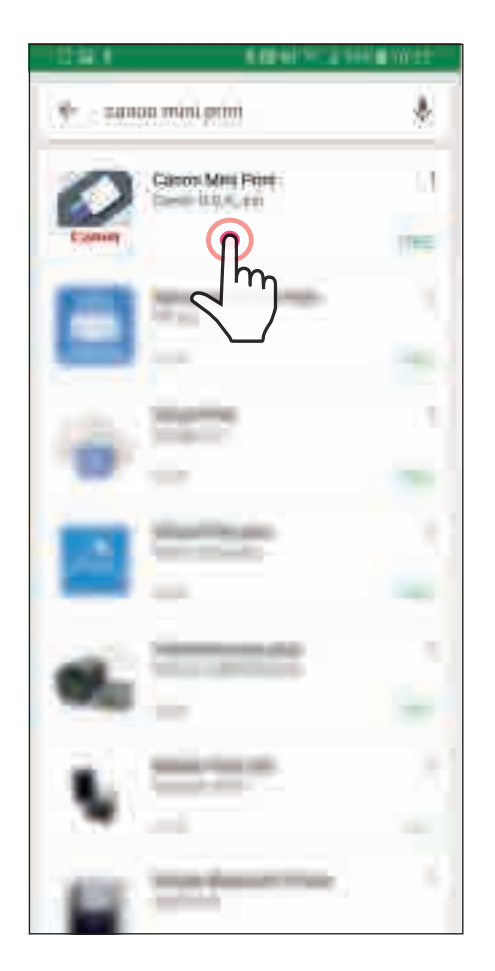

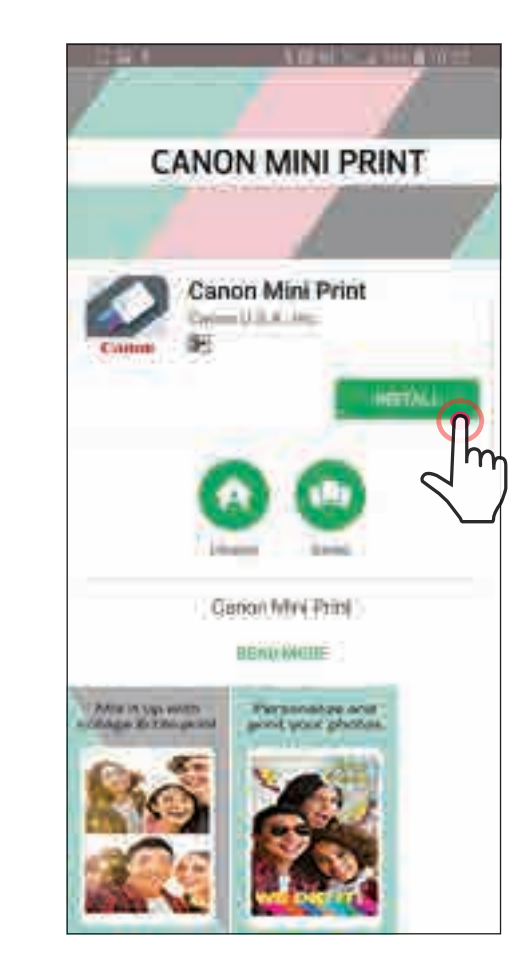

#### Pentru iOS® – în App Store®

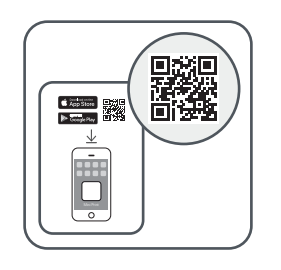

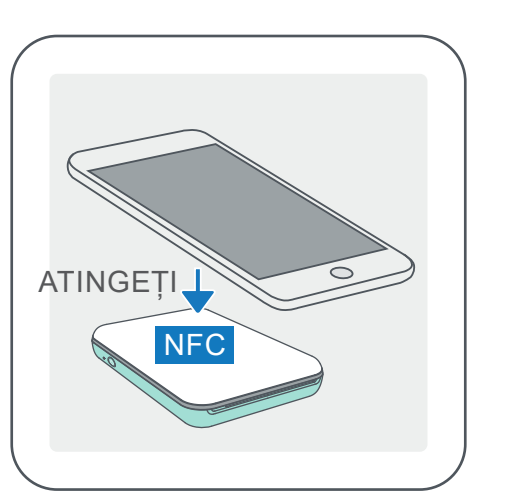

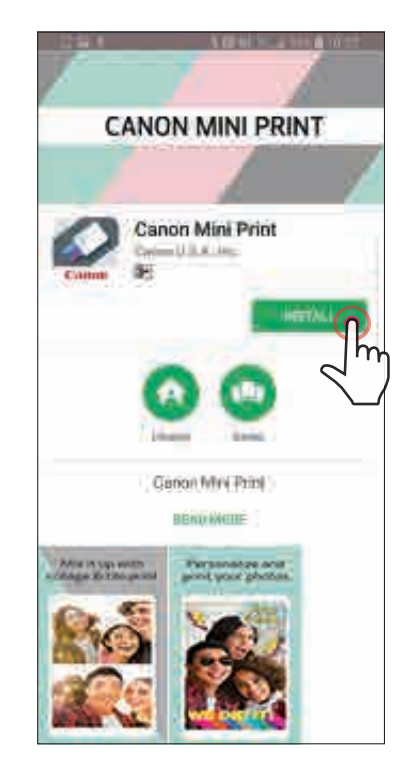

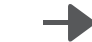

#### OPȚIUNEA ②

#### UTILIZAREA CODULUI QR – SCANAȚI CODUL QR DE PE "Ghidul de inițiere rapidă"

## OPȚIUNEA ③

#### ACCESAȚI cu browserul de pe dispozitiv https://app.canonminiprint.com/

OPȚIUNEA ④ UTILIZAȚI NFC Pentru Android

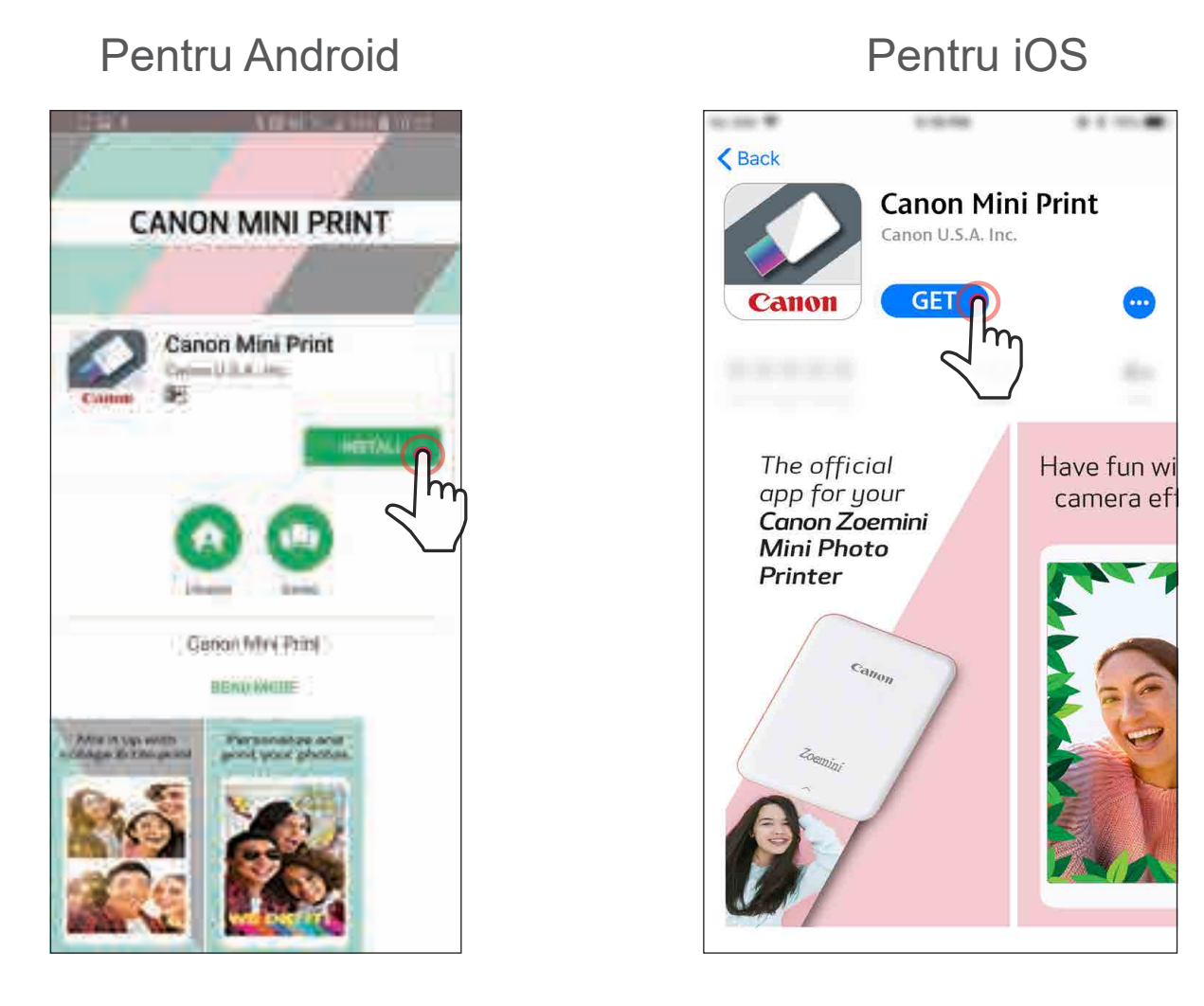

#### Asocierea în cazul sistemelor Android

 $(1)$  Porniți imprimanta: țineți apăsat butonul de pornire până când se aprinde indicatorul LED.

Deschideți "Setări" pe dispozitivul mobil pentru a activa Bluetooth și a face asocierea cu imprimanta.

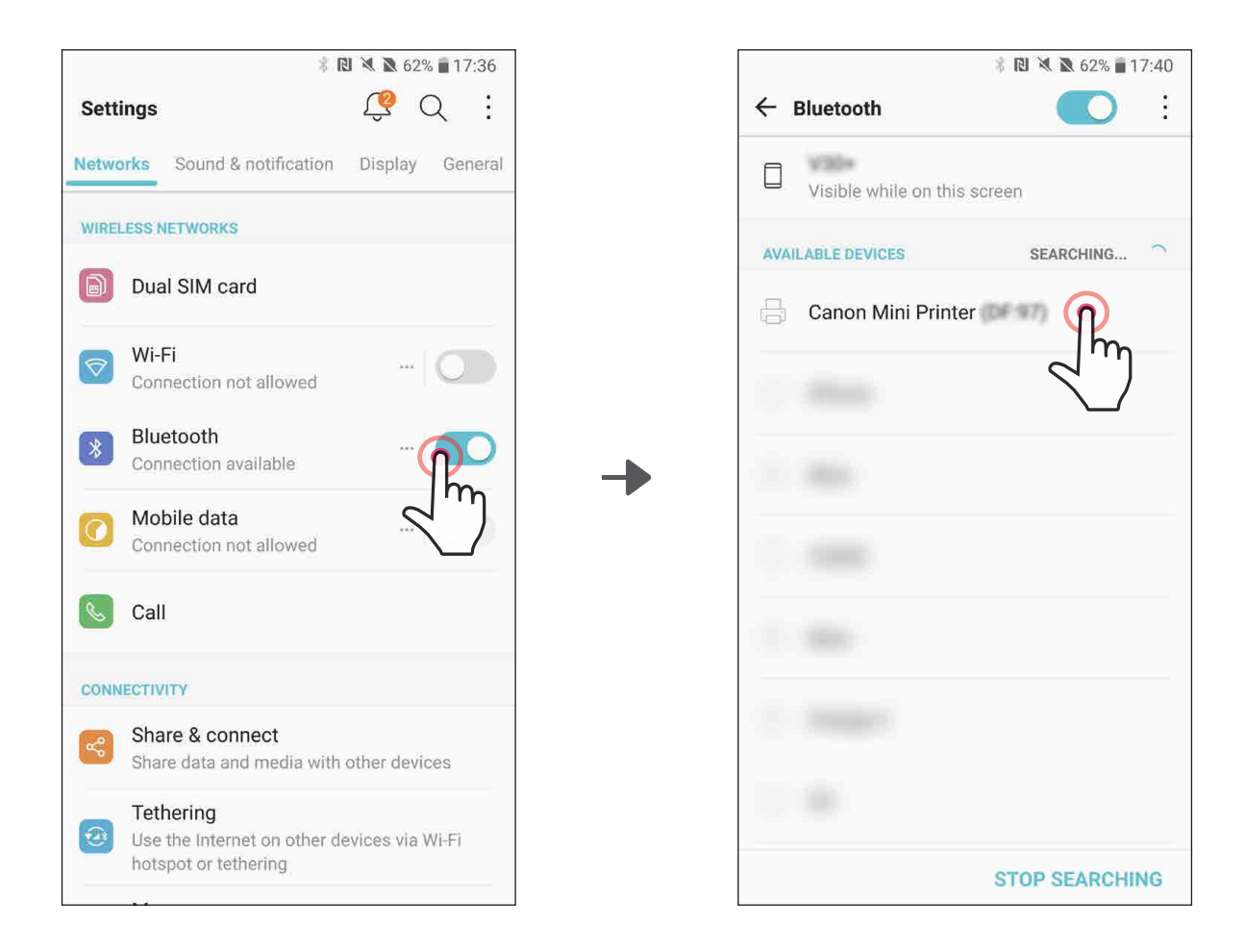

#### OCIEREA DISPOZITIVUI UI MORII C MANTA CANOI ASOCIEREA DISPOZITIVULUI MOBIL CU IMPRIMANTA CANON MINI

③ OPȚIUNEA A – Adăugați imprimanta în aplicație. Atingeți pictograma din colțul din dreapta, sus, apoi alegeți imprimanta. După conectare, pictograma se schimbă pentru a indica nivelul bateriei.

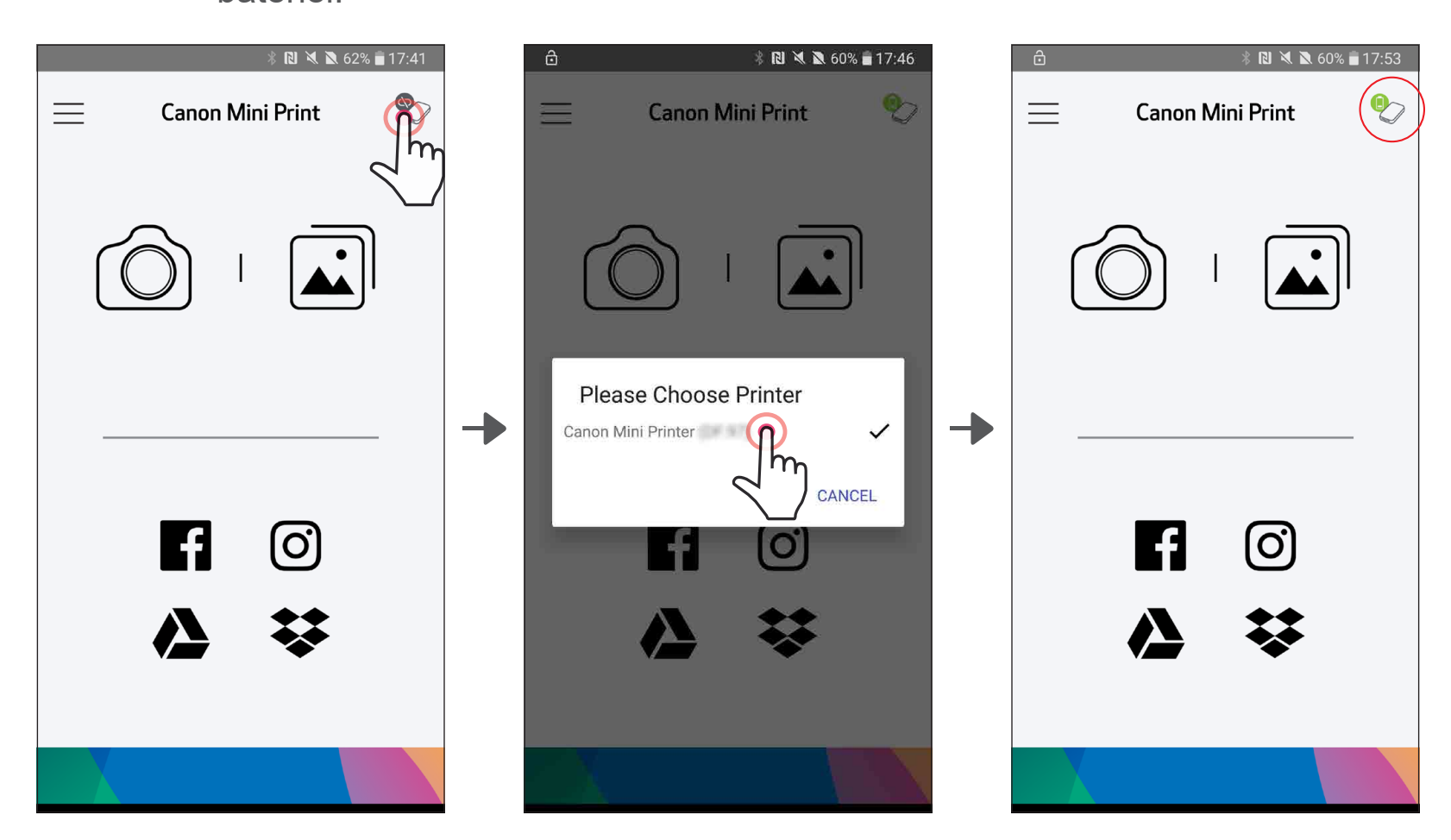

11

③ OPȚIUNEA B – Adăugați imprimanta în aplicație. Accesați "Setările imprimantei" (Printer Settings) în meniul principal, atingeți "Adăugarea unei imprimante" (Add Printer) și alegeți imprimanta.

După conectare, imprimanta apare în lista "Imprimante" (Printers), iar pictograma se schimbă pentru a indica nivelul bateriei.

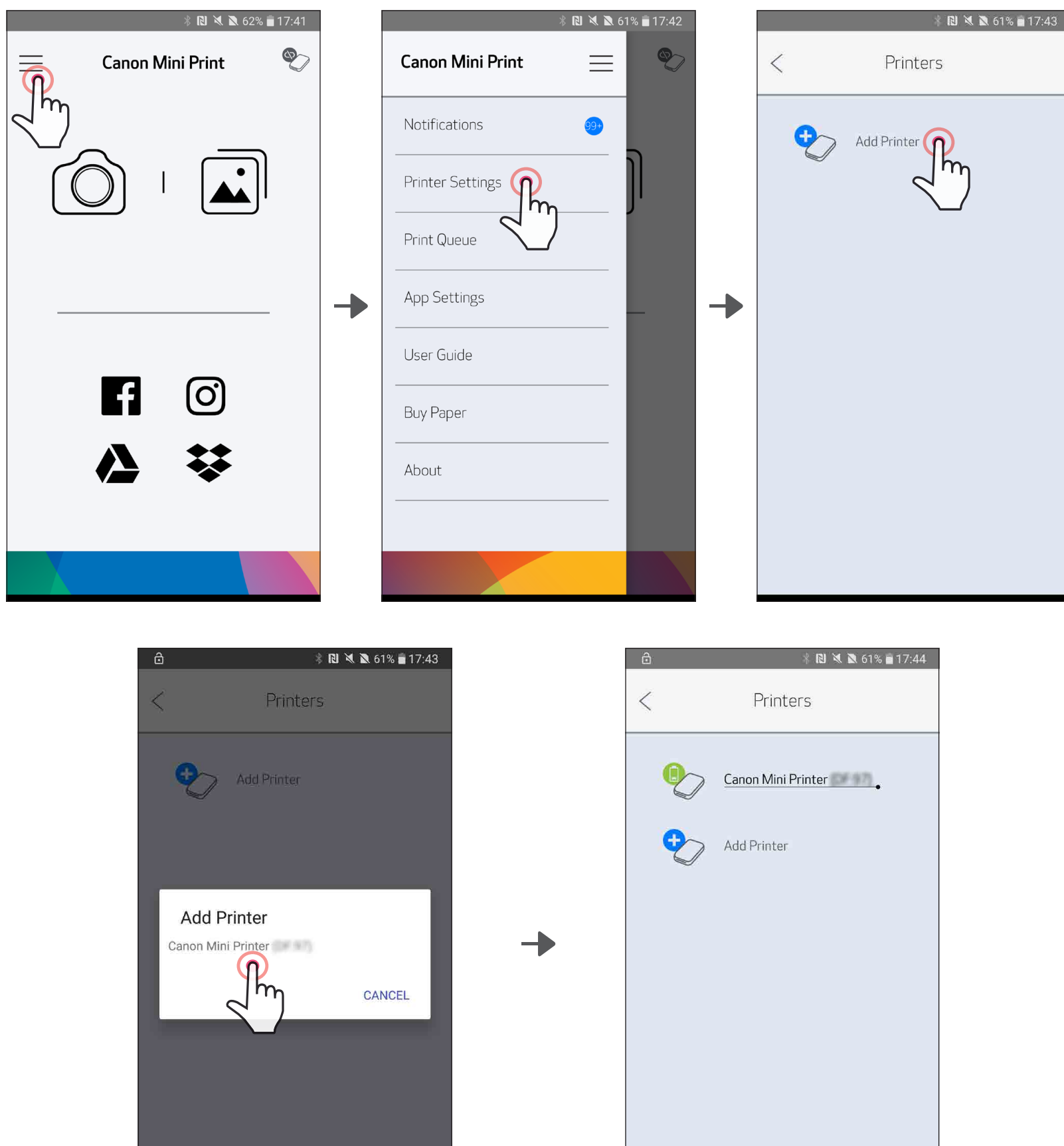

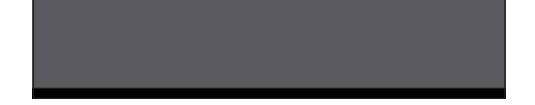

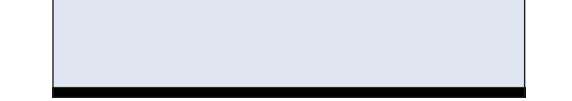

 $\left(1\right)$  Porniți imprimanta: țineți apăsat butonul de pornire până când se aprinde indicatorul LED.

 $(2)$  Deschideți "Setări" pe dispozitivul mobil pentru a activa Bluetooth și a face asocierea cu imprimanta.

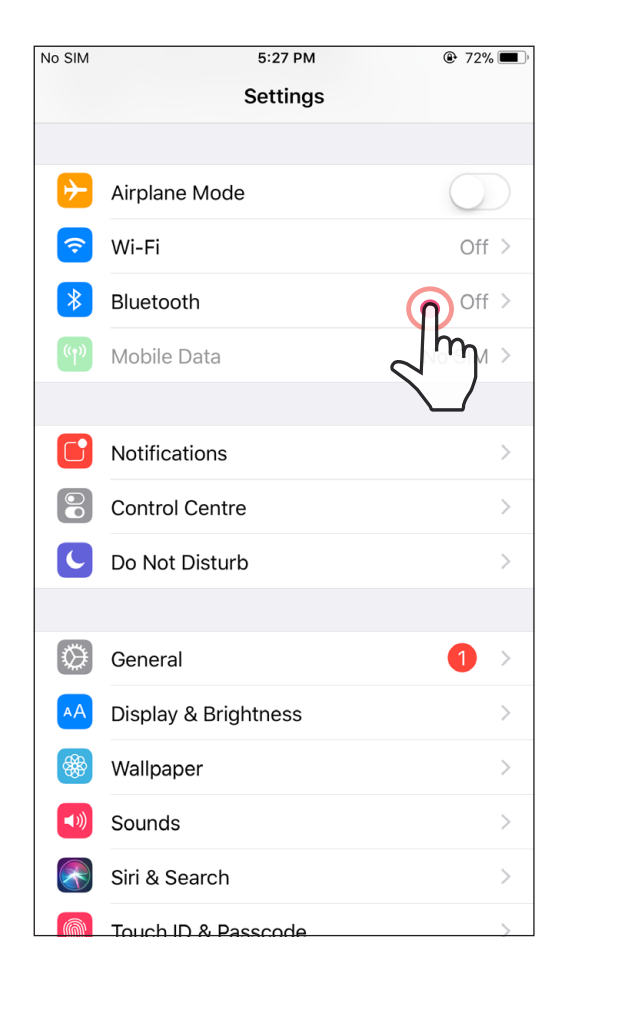

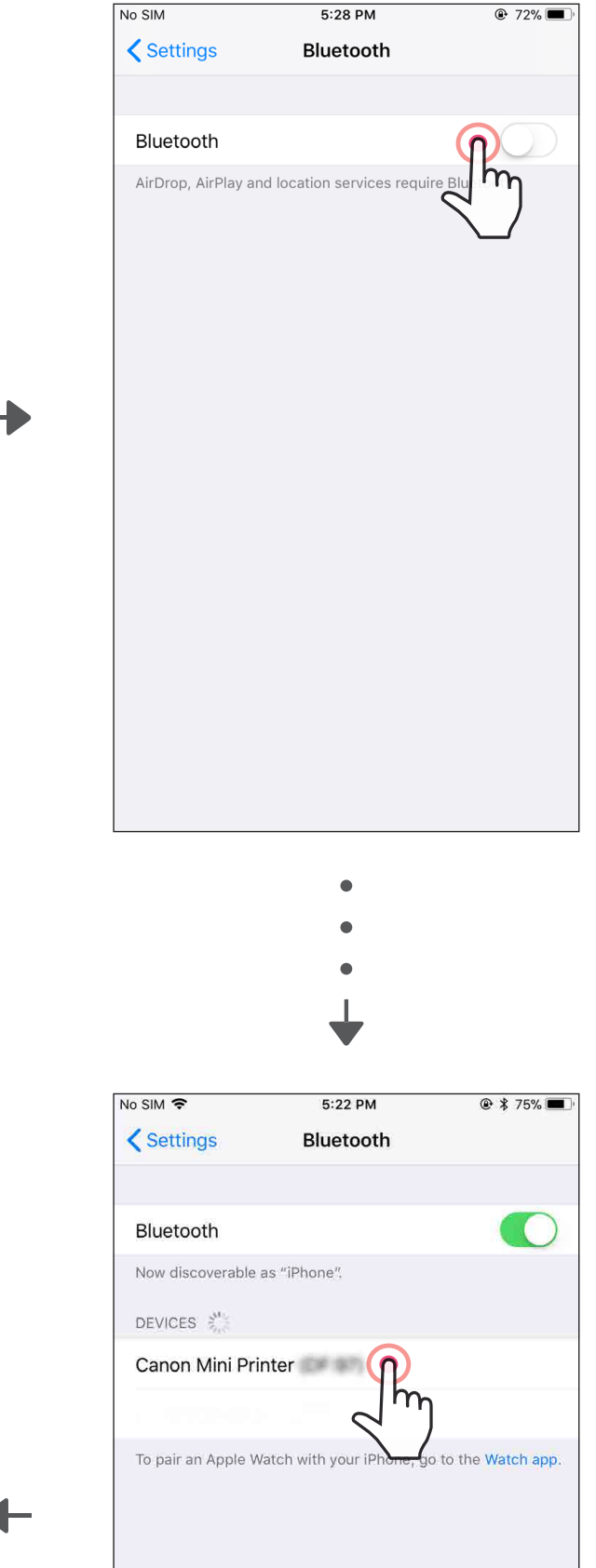

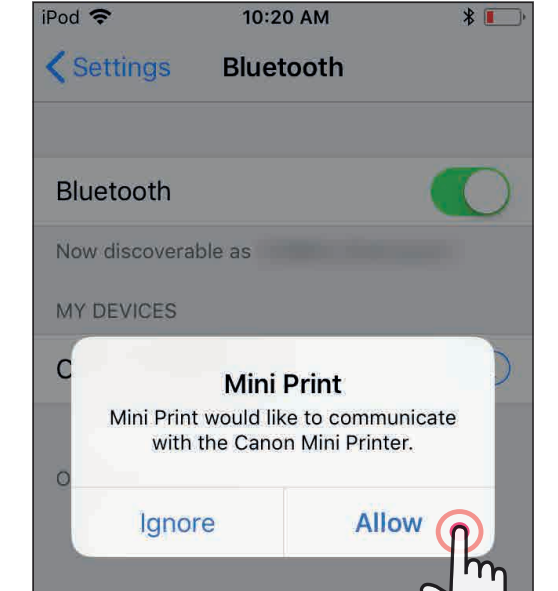

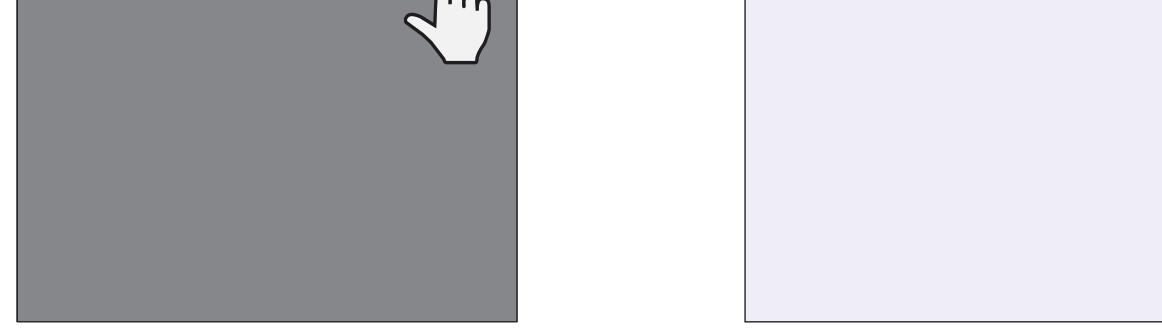

③ OPȚIUNEA A – Adăugați imprimanta în aplicație. Atingeți pictograma din colțul din dreapta, sus, apoi alegeți imprimanta.

③ OPȚIUNEA B – Adăugați imprimanta în aplicație. Accesați "Setările imprimantei" (Printer Settings) în meniul principal, atingeți "Adăugarea unei imprimante" (Add Printer) și alegeți imprimanta.

După conectare, pictograma se schimbă pentru a indica nivelul bateriei.

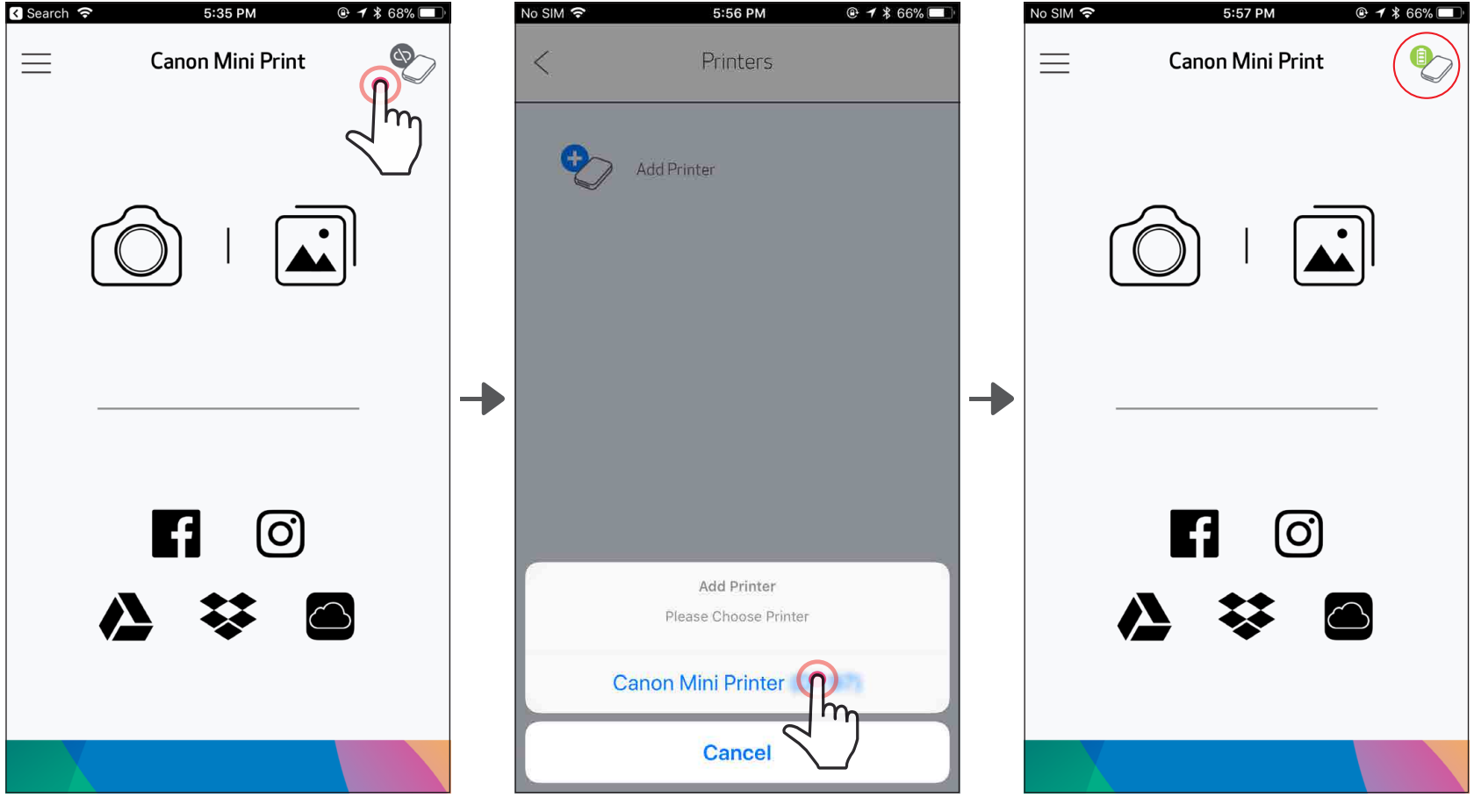

 $-$ SAU $-$ 

După conectare, imprimanta apare în lista "Imprimante" (Printers), iar pictograma se schimbă pentru a indica nivelul bateriei.

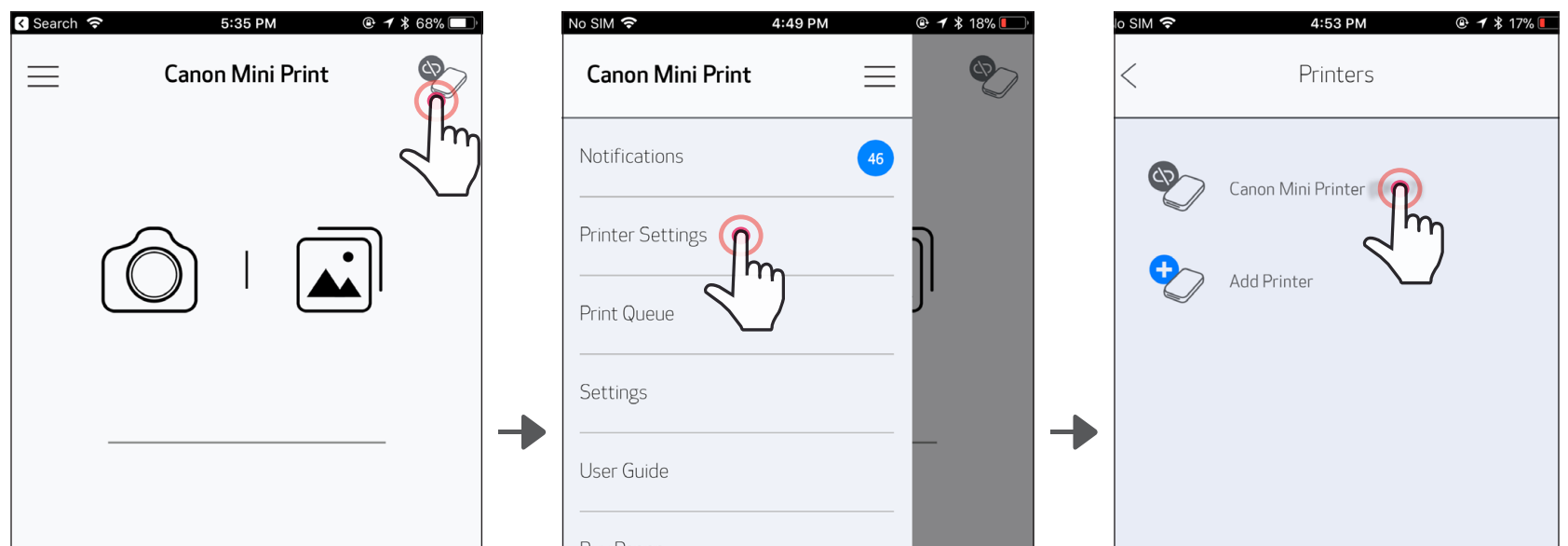

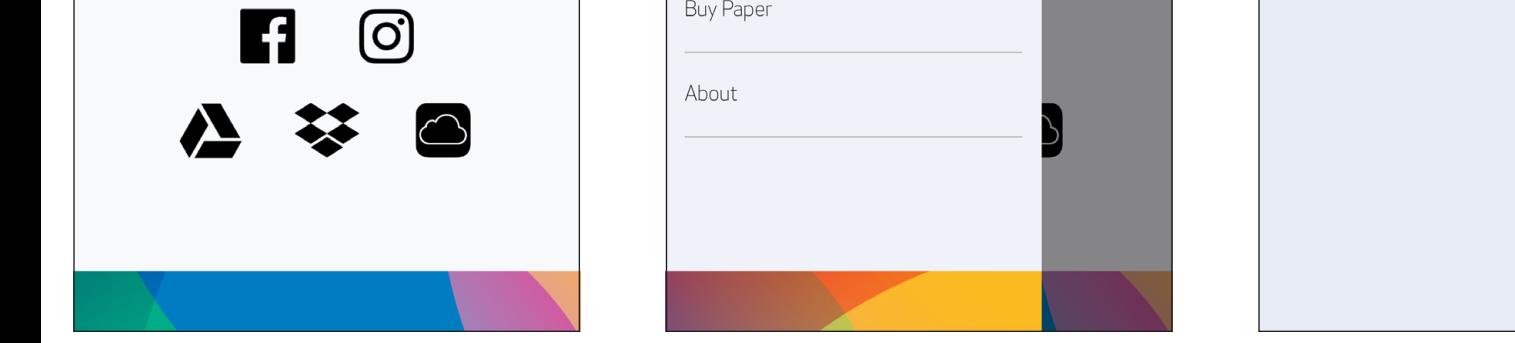

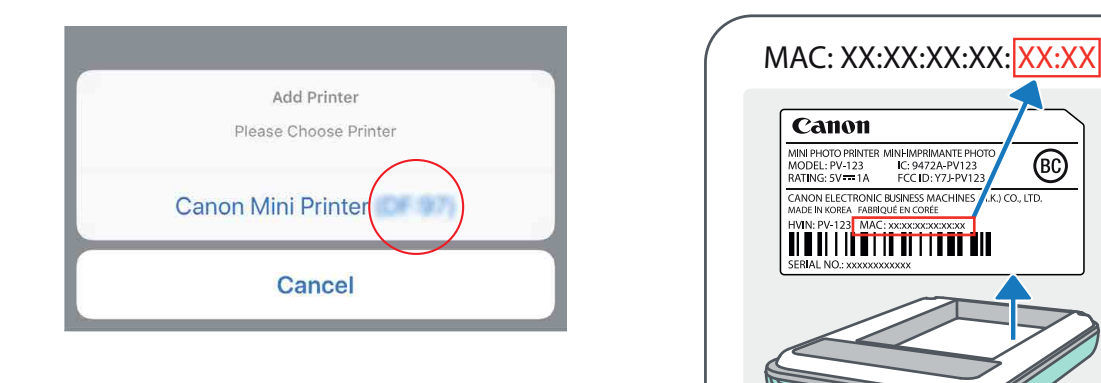

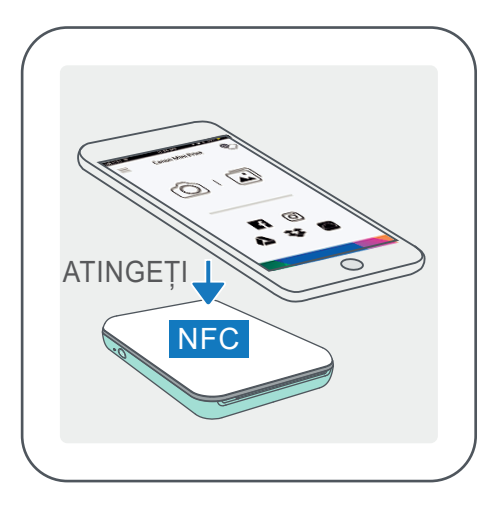

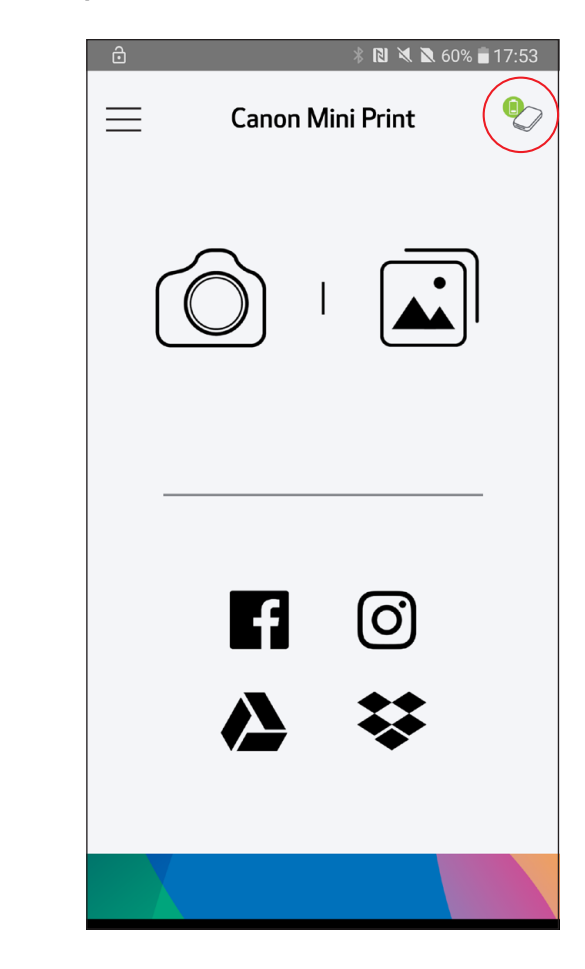

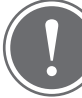

- ① Asigurați-vă că NFC și Bluetooth sunt activate pe dispozitivul mobil.
	- Deschideți aplicația Canon Mini Print.
	- Puneți dispozitivul mobil pe partea de sus a imprimantei.
	- Imprimanta se va asocia automat cu dispozitivul mobil.

#### Asocierea în cazul sistemelor Android (cu NFC)

### OBSERVAȚIE

Pictograma Starea imprimantei (apare în aplicație)

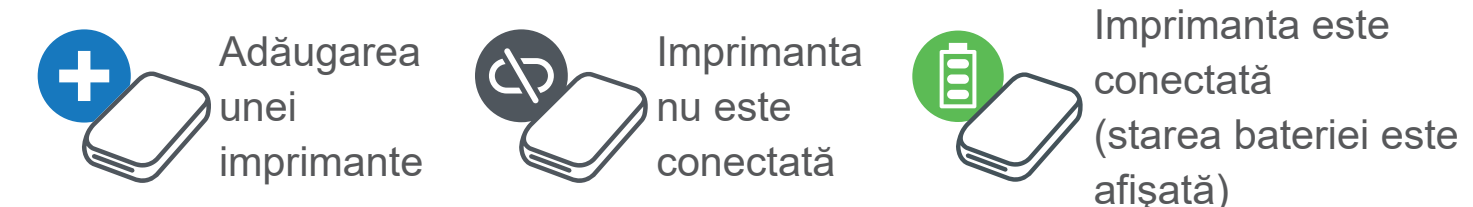

#### Despre asociere

- Căutați o imprimantă cu numele "Canon Mini Printer (xx:xx)" și realizați asocierea. Ultimele 4 cifre ale adresei MAC (xx:xx) apar pe eticheta din interiorul imprimantei.
- Mediul poate împiedica operațiile de căutare și transfer prin Bluetooth. Verificați starea sistemului Bluetooth pe dispozitivul mobil, apoi încercați din nou.
- O imprimantă se poate asocia cu un singur dispozitiv iOS/Android.
- Un dispozitiv iOS/Android se poate conecta la mai multe imprimante. *Pentru a asocia încă o imprimantă, accesați Setările imprimantei (Printer Settings)*

*în Meniul principal și atingeți "Adăugarea unei imprimante" (Add Printer).*

# INTERFAȚA CU UTILIZATORUL

#### ECRANUL DE PORNIRE

#### MENIUL PRINCIPAL

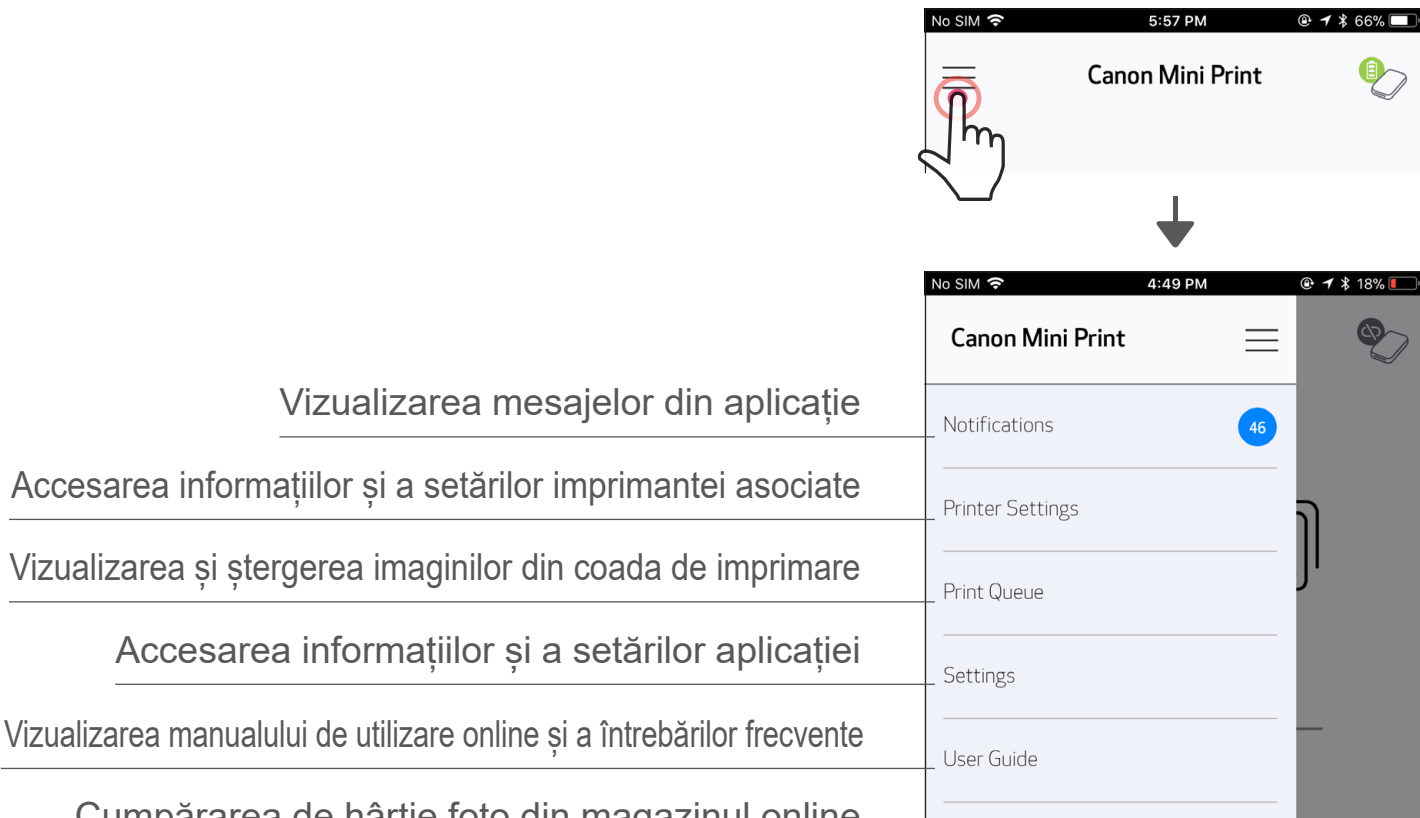

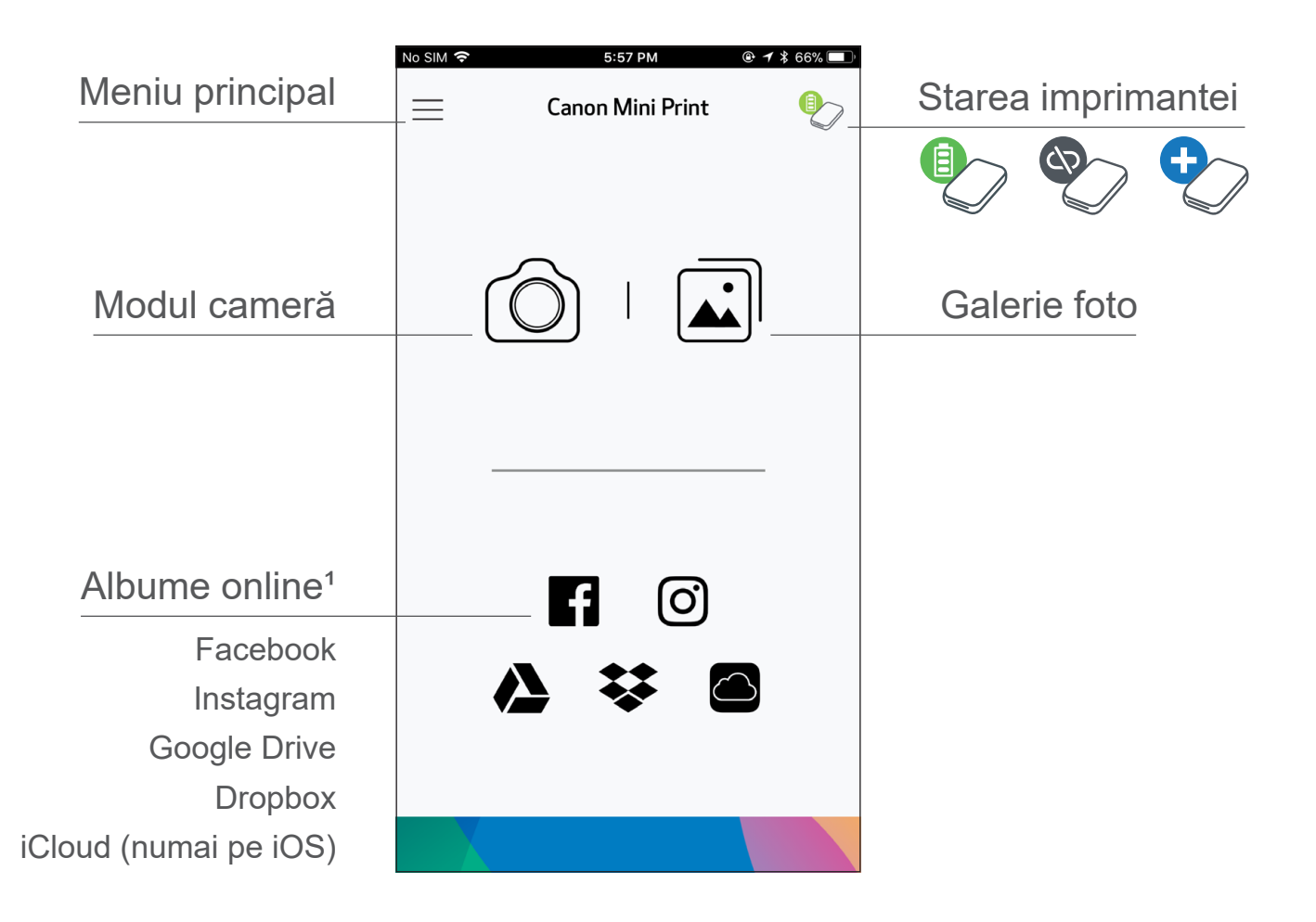

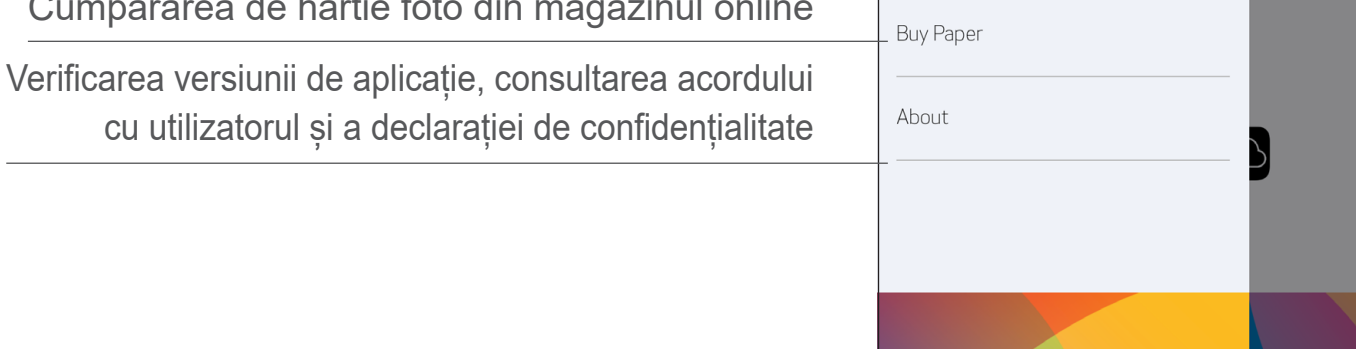

Experiența de utilizare a aplicației, funcțiile și Albumele online disponibile pot varia în funcție de dispozitiv și de regiune.

1) Necesită conexiune la internet. Utilizarea necesită conturi active în rețelele de socializare sau de cloud. <sup>16</sup>

#### MODUL CAMERĂ

- $(1)$  Pentru a face o fotografie, atingeți [ $\bigcirc$ ] în ecranul de pornire. (Opțional, atingeți pictogramele din partea de jos pentru a face fotografii cu diferite efecte.)
- ② După ce ați făcut o fotografie, puteți folosi funcțiile de Imprimare, Editare, Distribuire sau Salvare.

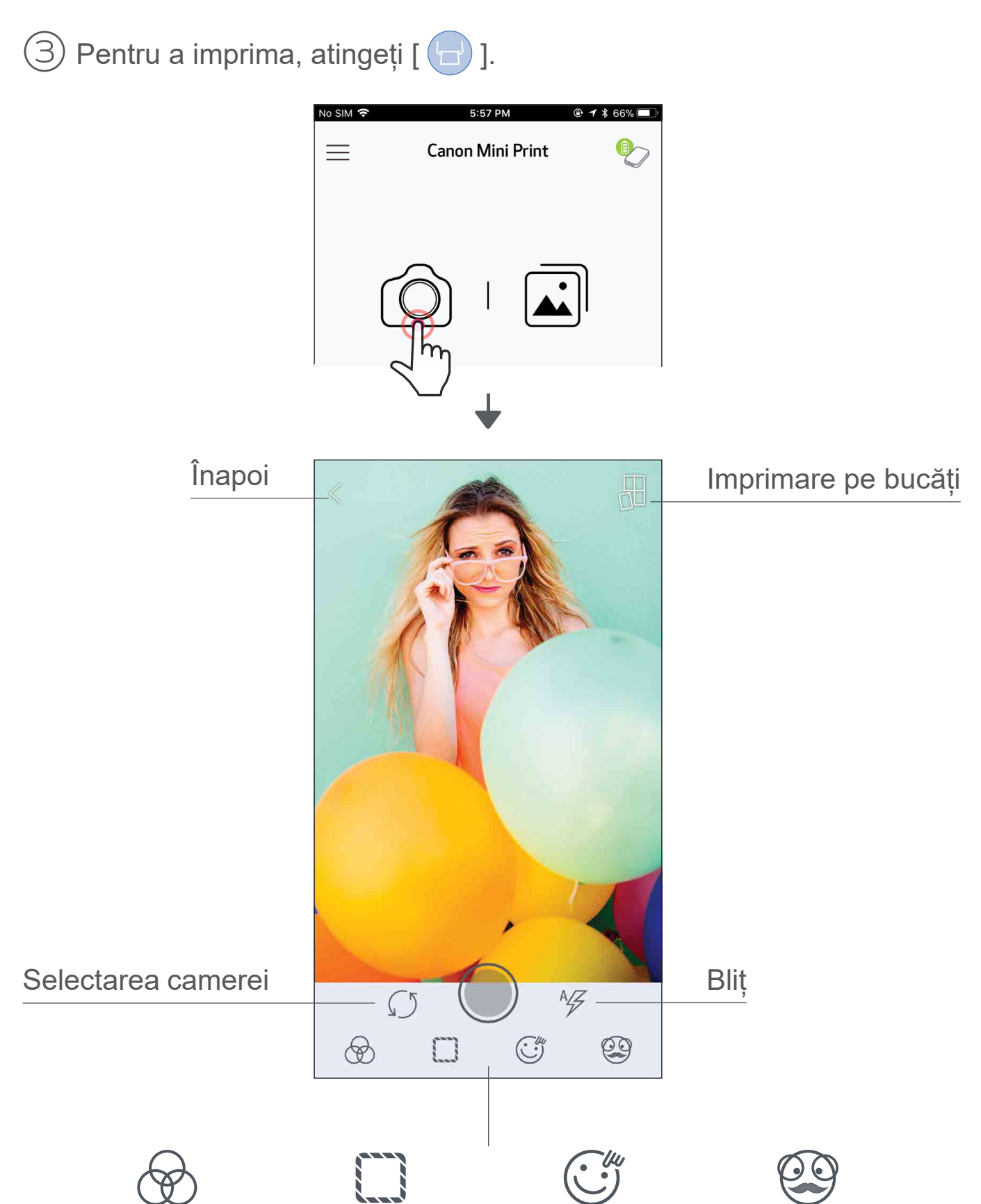

Reglarea imaginii

Rame Deformarea feței\* Filtru AR live\*

\* În imagine trebuie să se detecteze o față 17

#### GALERIE FOTO

În Galerie foto puteți parcurge fotografiile folosind vizualizarea de galerie, pe directoare sau cronologică.

 $\textcircled{\small{1}}$  Pentru a vedea Galeria foto, atingeți [ $\textcircled{\textbf{i}}$ ] în ecranul de pornire.

- $\left( \textcolor{blue}{2} \right)$  După ce ați selectat o fotografie, puteți folosi funcțiile de Imprimare, Editare, Distribuire sau Salvare.
- $\textcircled{3}$  Pentru a imprima, atingeți [ $\textcircled{1}$ ].

<sub>না</sub>ৰি

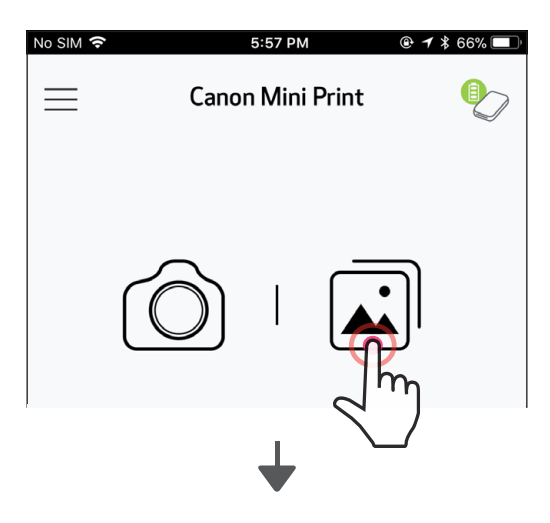

100%

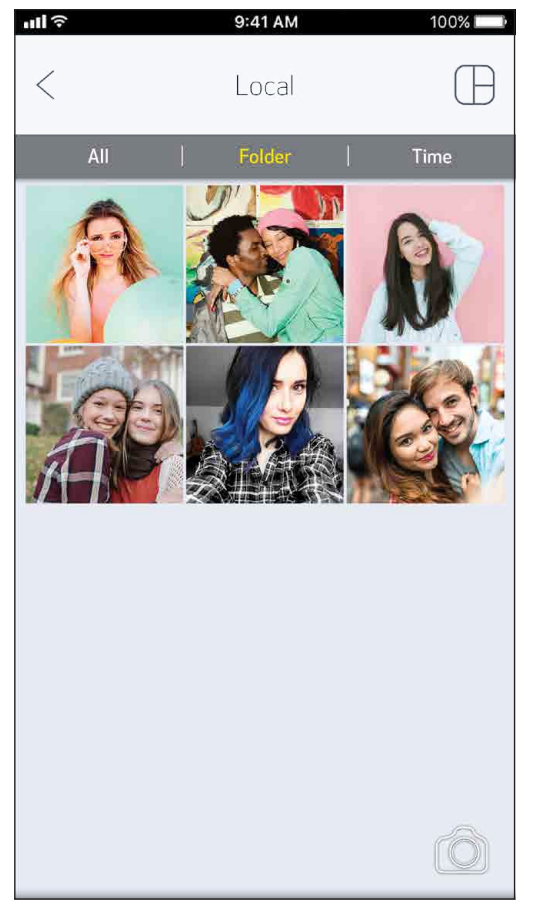

Toate fotografiile – Galerie Vizualizare de director Vizualizare de calendar

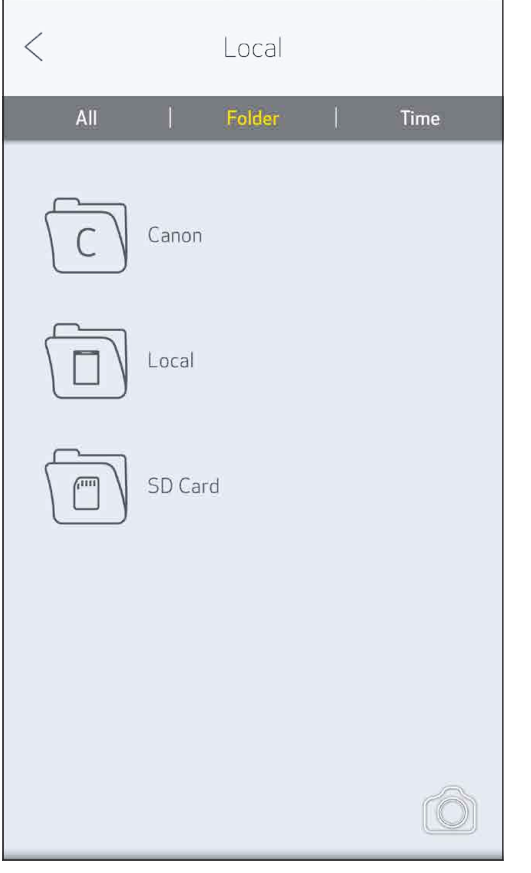

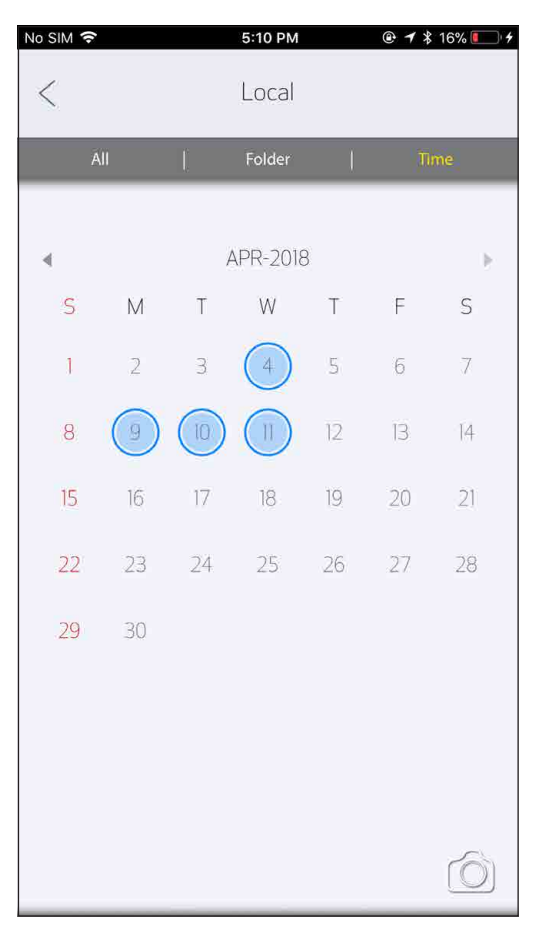

#### IMPRIMAREA FOTOGRAFIILOR

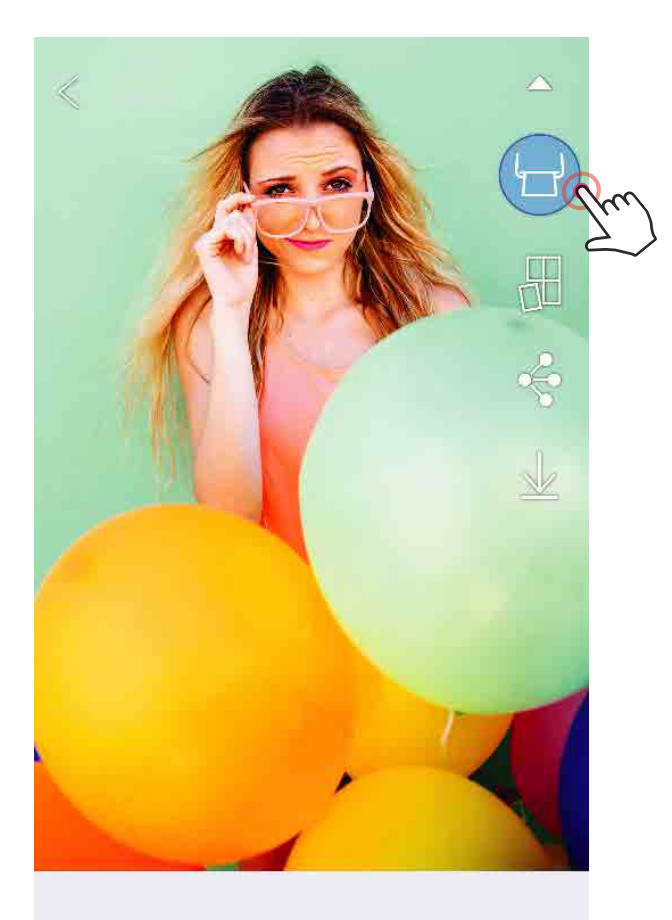

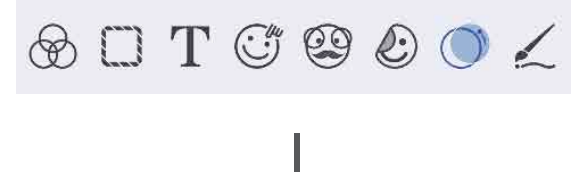

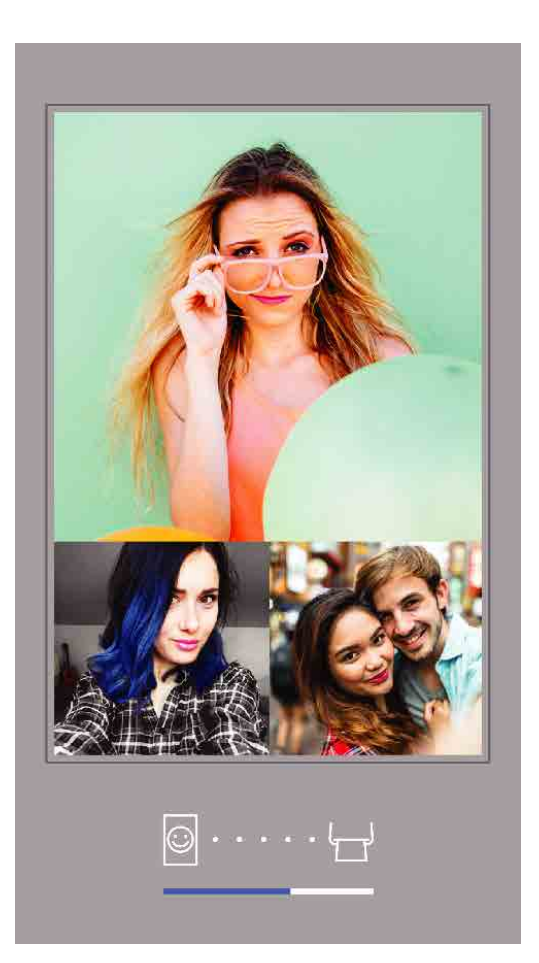

Se trimit datele la

#### imprimantă

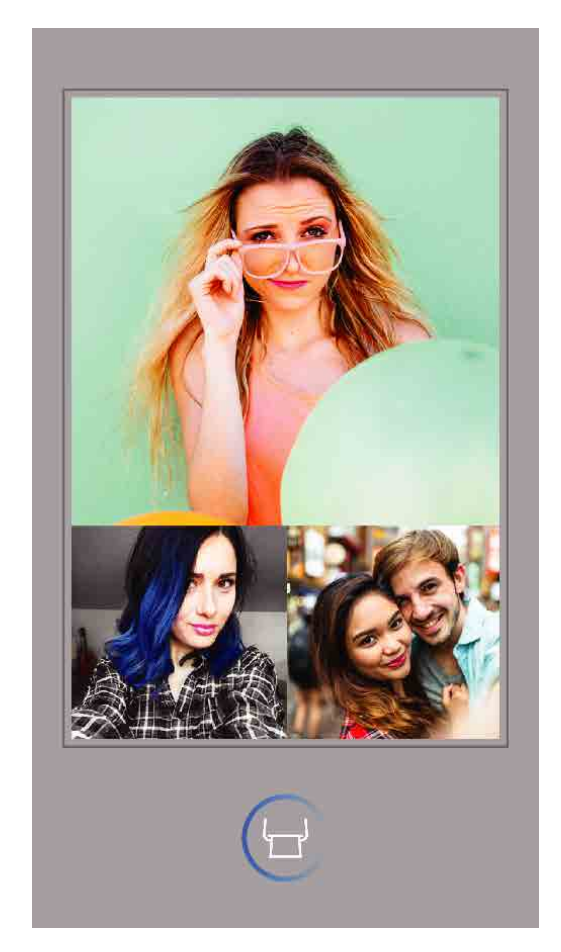

Se imprimă

Când sunteți gata, atingeți [  $\Box$  ] pentru a imprima fotografia.

 $(2)$  Se afișează un indicator de progres, care indică faptul că imaginea se transmite către imprimantă și se imprimă.

*Asigurați-vă că imprimanta este pornită și asociată/conectată.*

*LED-ul de alimentare emite lumină intermitentă albă. Nu ieșiți din aplicație și nu o închideți până când nu se termină imprimarea.*

*Observație despre coada de imprimare: dacă imprimanta nu este pornită și conectată în momentul trimiterii datelor la imprimare, imaginea va fi stocată în Coada de imprimare. Pentru a lansa imprimarea propriu-zisă, porniți imprimanta și restabiliți conexiunea. Se va afișa o întrebare: dacă doriți să imprimați imaginile din Coada de imprimare. Pentru a vedea sau a șterge imaginile din coadă, accesați Meniul principal > Coadă de imprimare.*

- Imaginea imprimată poate fi diferită de cea originală, pentru că "tehnologia de ecran" cu care se afișează culorile pe dispozitivele mobile este diferită de "tehnologia de imprimare" folosită la redarea culorilor pe hârtie (transfer termic).
- Nu trageți de hârtie nici în timpul imprimării, nici în caz de blocaj.
- Nu deschideți capacul superior în timpul imprimării. Acest lucru poate afecta calitatea imprimării.
- Vibrațiile și mișcările bruște ale imprimantei pot afecta calitatea imprimării.

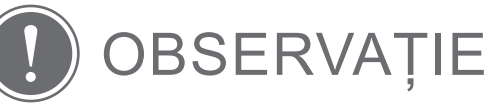

#### EDITAREA FOTOGRAFIILOR

Puteți personaliza imaginile cu filtre, stickere, texte și altele.

- ① Atingeți pictogramele din partea de jos a ecranului.
	- ② Modificați imaginea după preferințe!
- ③ Nu uitați să folosiți opțiunile de Salvare, Distribuire sau Imprimare înainte de a părăsi ecranul.

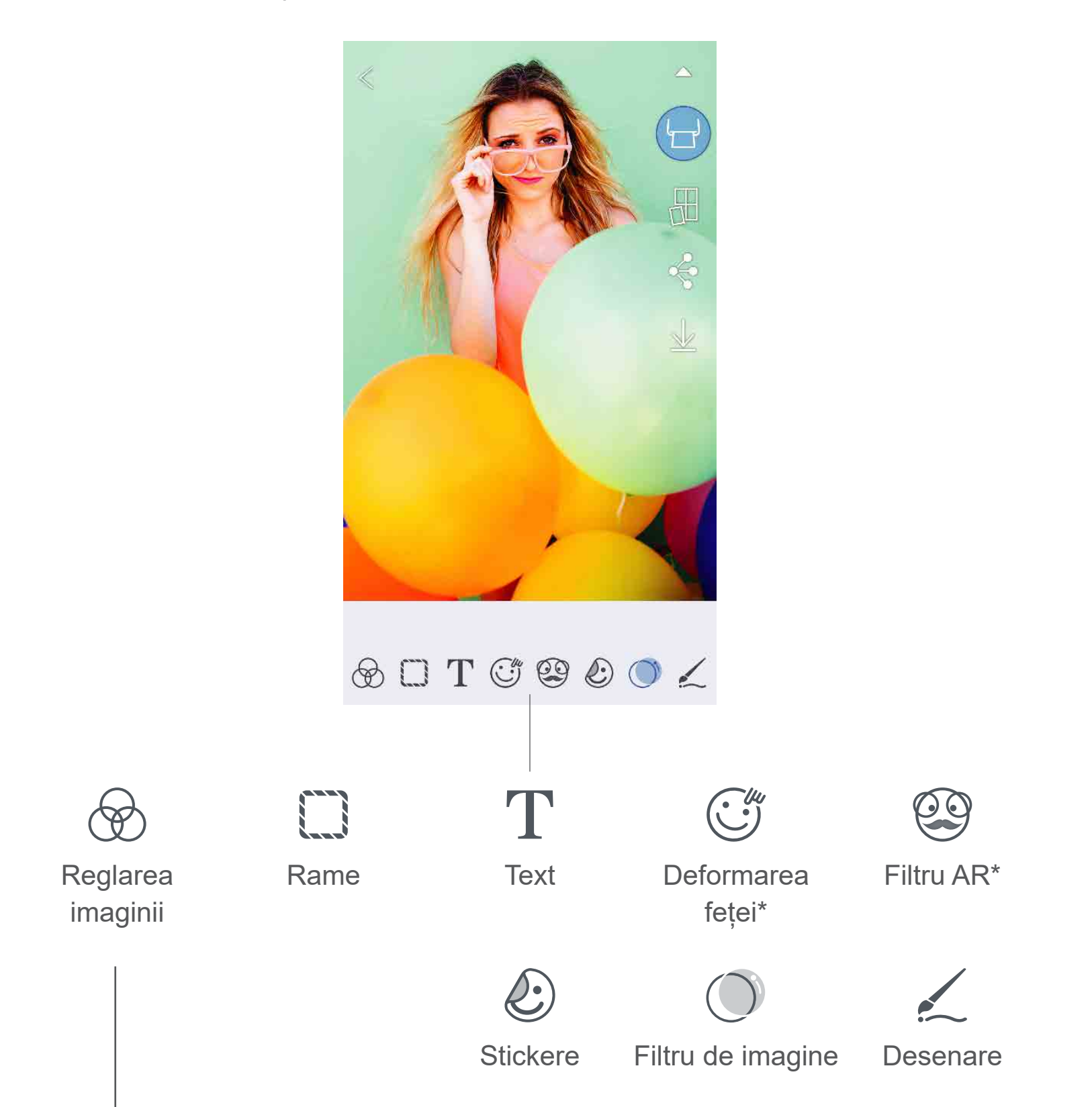

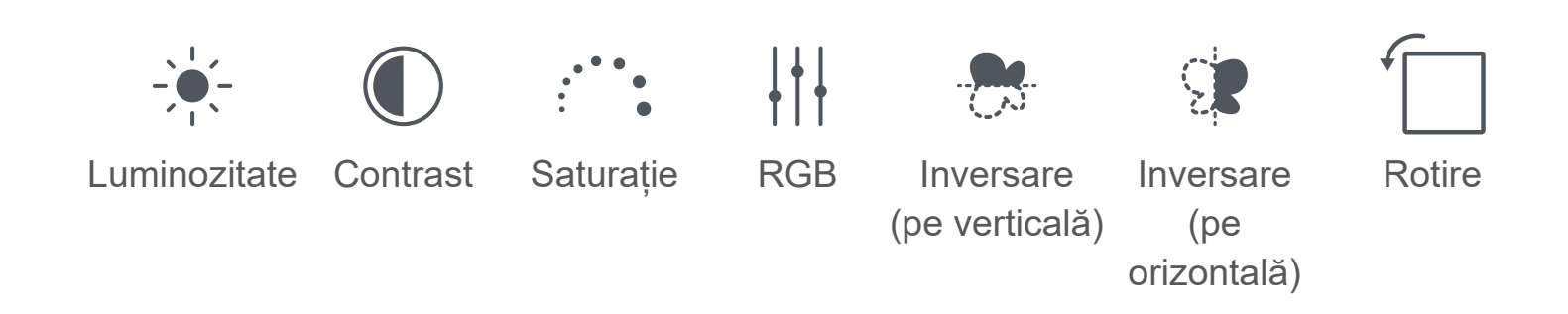

\* În imagine trebuie să se detecteze o față. 20

#### UTILIZAREA IMPRIMĂRII PE BUCĂȚI

Cu Imprimare pe bucăți puteți imprima o fotografie pe mai multe coli, pentru a crea o imagine imprimată mai mare prin îmbinarea bucăților.

- $\overline{(1)}$  Când sunteți gata să imprimați, atingeți [ $\overline{\mathcal{H}}$ ] și atingeți opțiunea de imprimare pe bucăți: 2 x 2 sau 3 x 3. *(Pe ecran vor apărea linii care arată cum se va împărți imaginea.)*
- Atingeți [  $\Box$  ] pentru a imprima bucățile, apoi îmbinați-le pentru a le compune într-o imagine mai mare.

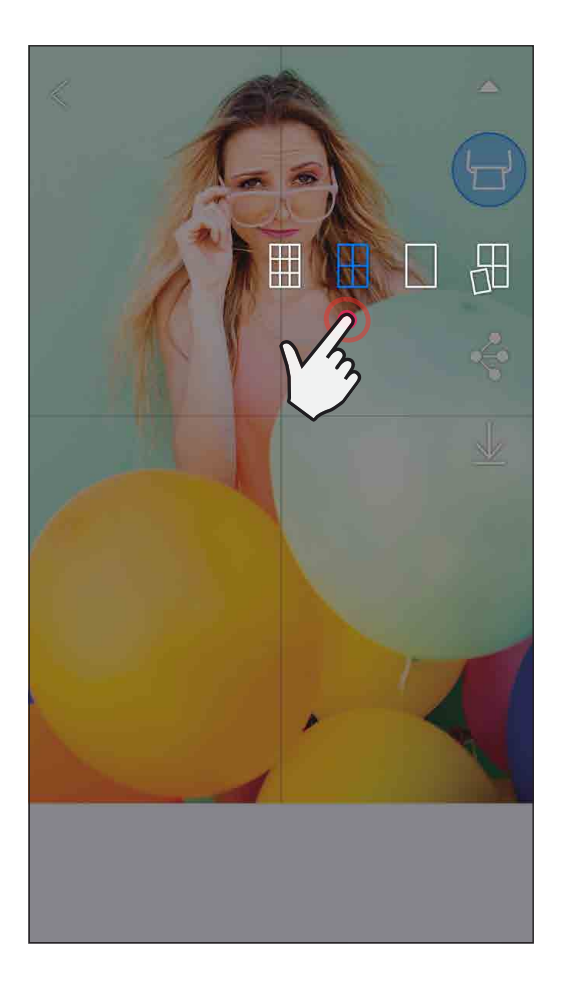

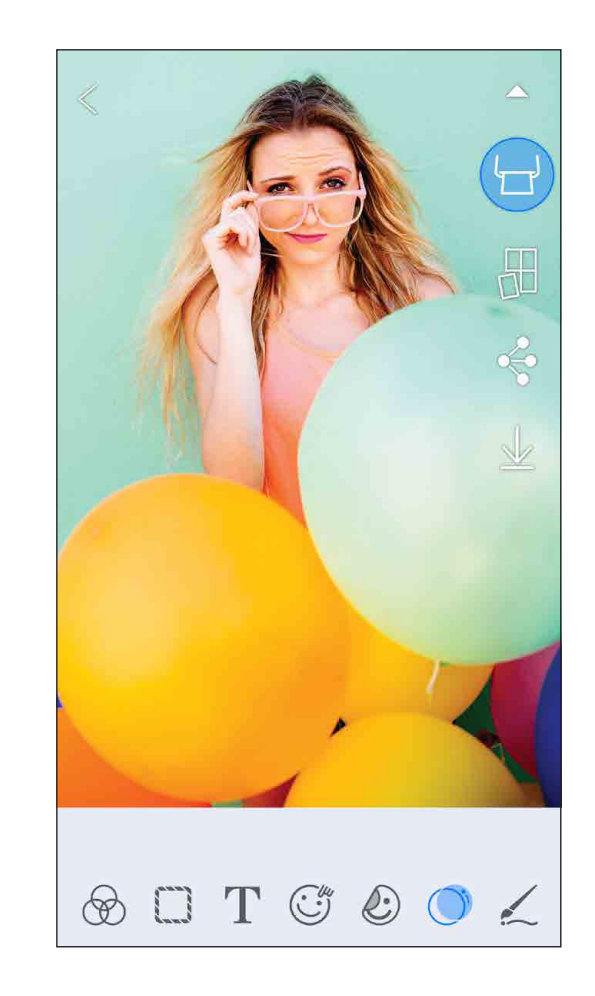

SMART SHEET, tehnologia ZINK și mărcile comerciale ZINK sunt proprietatea ZINK Holdings LLC. Utilizarea se face pe bază de licență. Apple, sigla Apple, iPad, iPad Air, iPad Pro și iPhone sunt mărci comerciale ale Apple Inc., înregistrate în SUA și în alte țări. App Store este o marcă de servicii a Apple Inc. iOS este o marcă comercială și o marcă înregistrată a Cisco în SUA și în alte țări, utilizarea se face pe bază de licență. Android, Google Play și sigla Google Play sunt mărci comerciale ale Google LLC. Bluetooth este o marcă înregistrată a Bluetooth SIG. Wi-Fi este o marcă înregistrată a Wi-Fi Alliance. Toate celelalte nume de produse, nume de mărci și sigle sunt mărci comerciale ale proprietarilor respectivi.

#### UTILIZAREA IMPRIMĂRII DE COLAJ

Cu funcția Colaj puteți imprima cel mult 4 fotografii pe o singură coală 2x3.

- $\left(1\right)$  Deschideți fotografiile din Galerie foto sau din Albumele online.
- $\gtrsim$  Atingeți [ $\bigoplus$ ] pentru a vedea ce șabloane de colaj aveți la dispoziție și selectați-l pe cel dorit (puteți pune 2, 3 sau 4 fotografii într-un șablon).
- $(3)$  Bifați numărul de fotografii necesare în șablon, apoi atingeți "Selectat" (Select).

 $\lt$ 

 $All$ 

 $(4)$  Reglați după preferințe imaginile din colaj, apoi atingeți [ $(\Box)$ ] sau distribuiți/salvați.

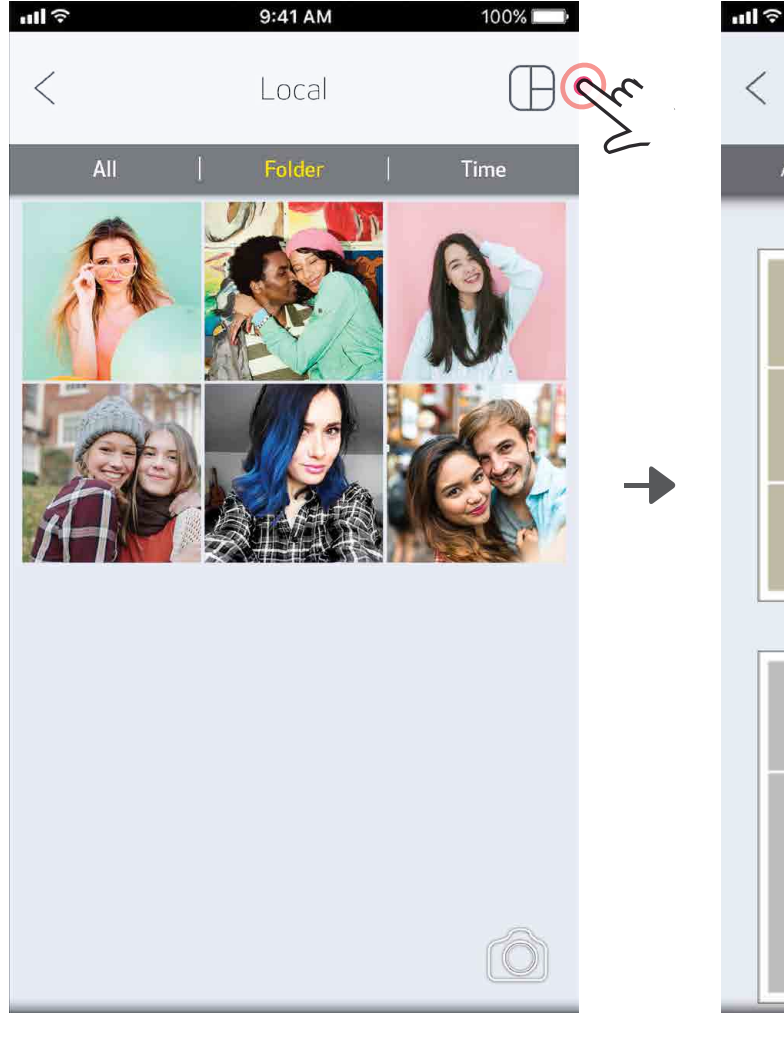

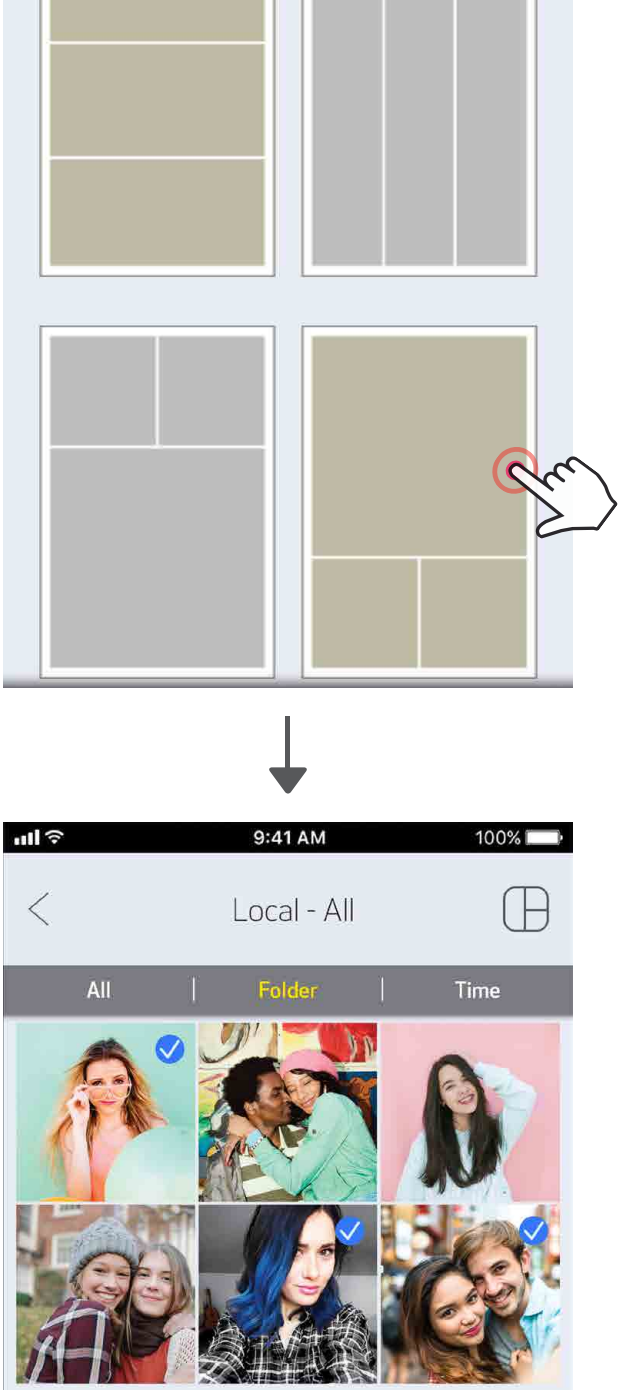

9:41 AM

Collage

2 Photos | 3 Photos

 $100\%$ 

| 4 Photos

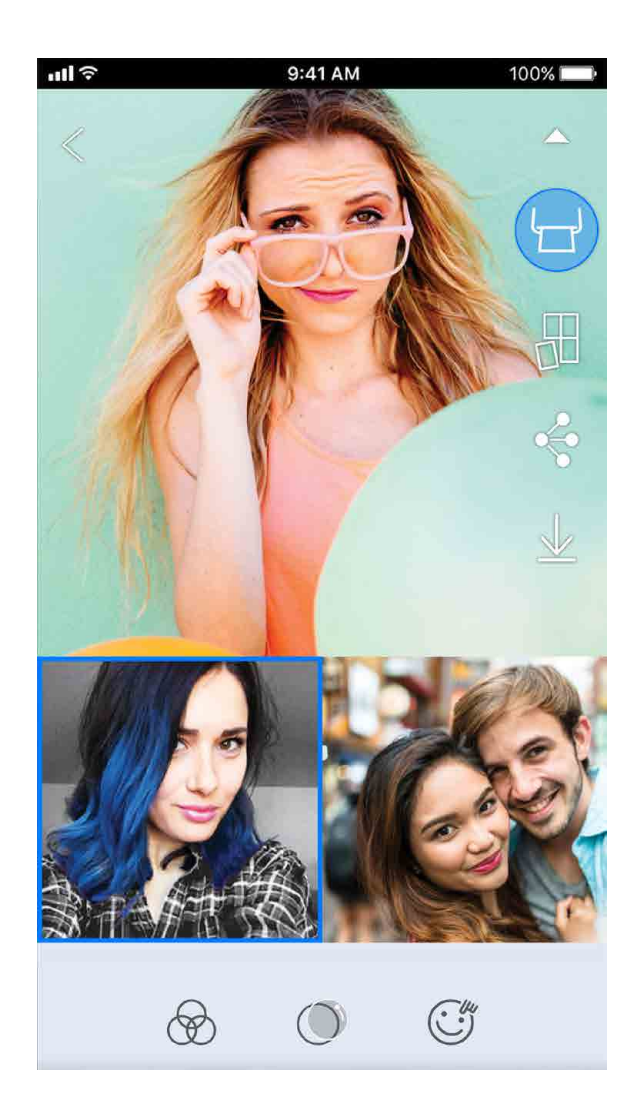

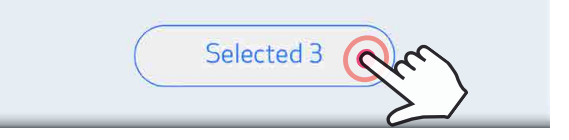

#### DISTRIBUIREA FOTOGRAFIILOR

Imaginile și modificările făcute se pot distribui ori salva cu ușurință.

- $\bigcirc$  Când sunteți gata, atingeți [ $\bigcirc$ ] pentru a deschide opțiunile disponibile pe dispozitiv.
- ② Distribuiți printr-o aplicație din listă sau salvați imaginile în spațiul de stocare al dispozitivului.

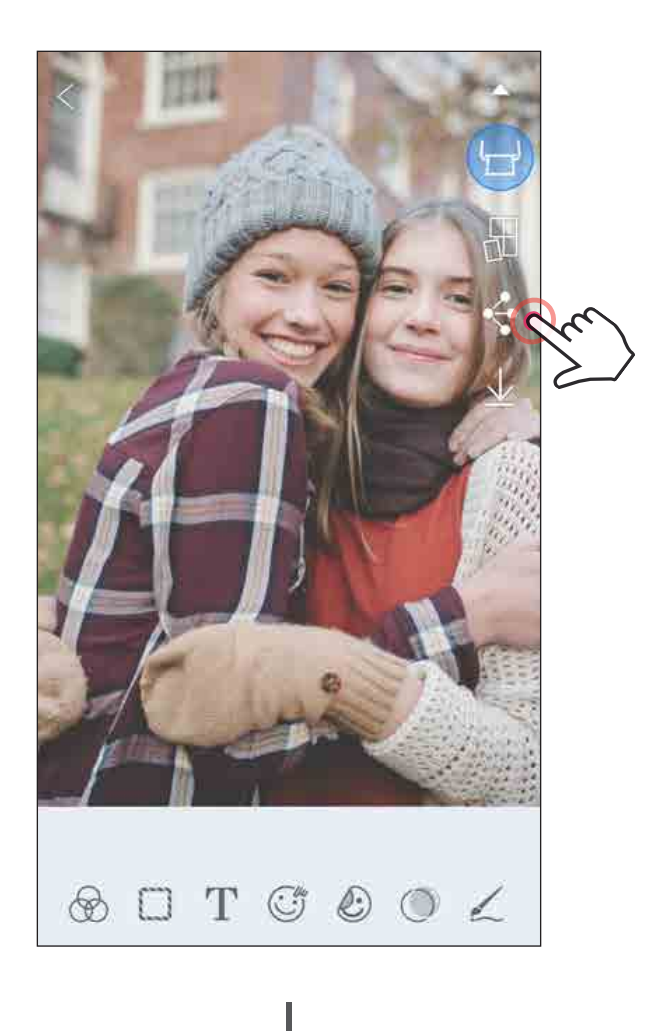

#### Android iOS

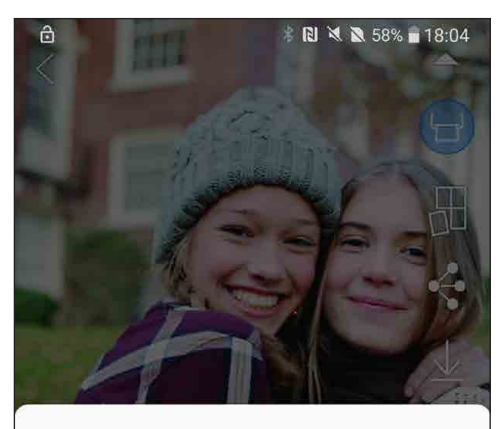

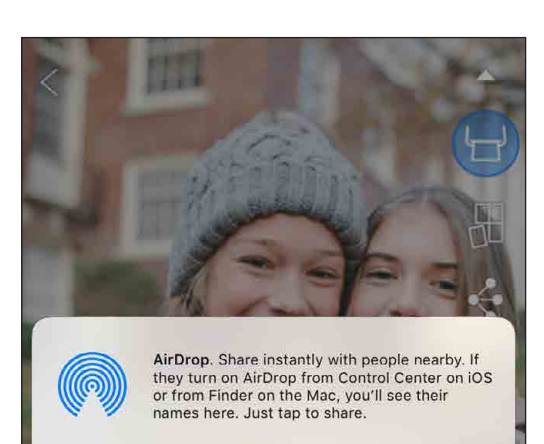

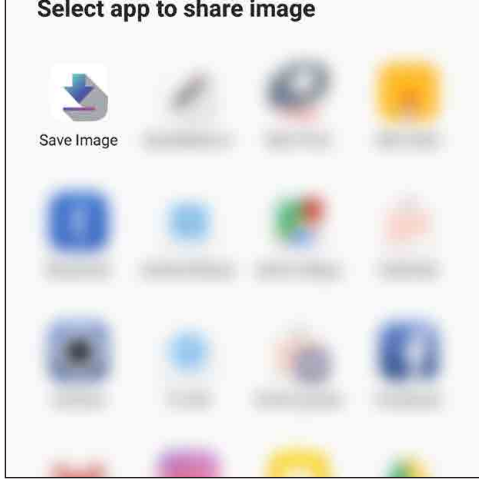

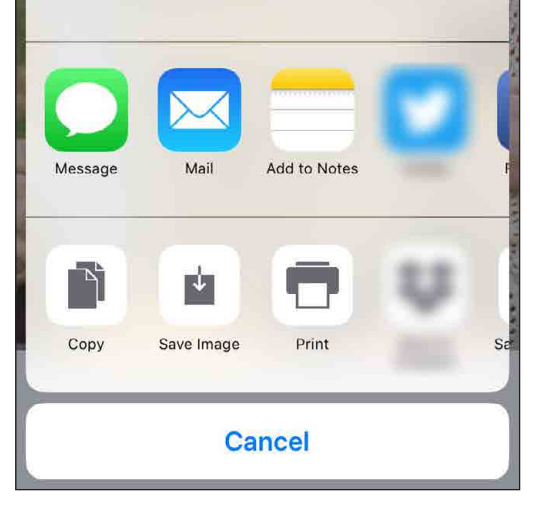

#### SALVAREA FOTOGRAFIILOR

Imaginile se salvează cu ușurință în directorul Canon din aplicație.

- $\left( \frac{1}{2} \right)$  Când sunteți gata, atingeți [  $\overline{\bigcup}$  ] pentru a salva imaginea.
- $(2)$  Pentru a vizualiza imaginile salvate, atingeți [ $\tilde{ }$ ], apoi atingeți "Director" (Folder) și "Local – Canon" (Local – Canon).

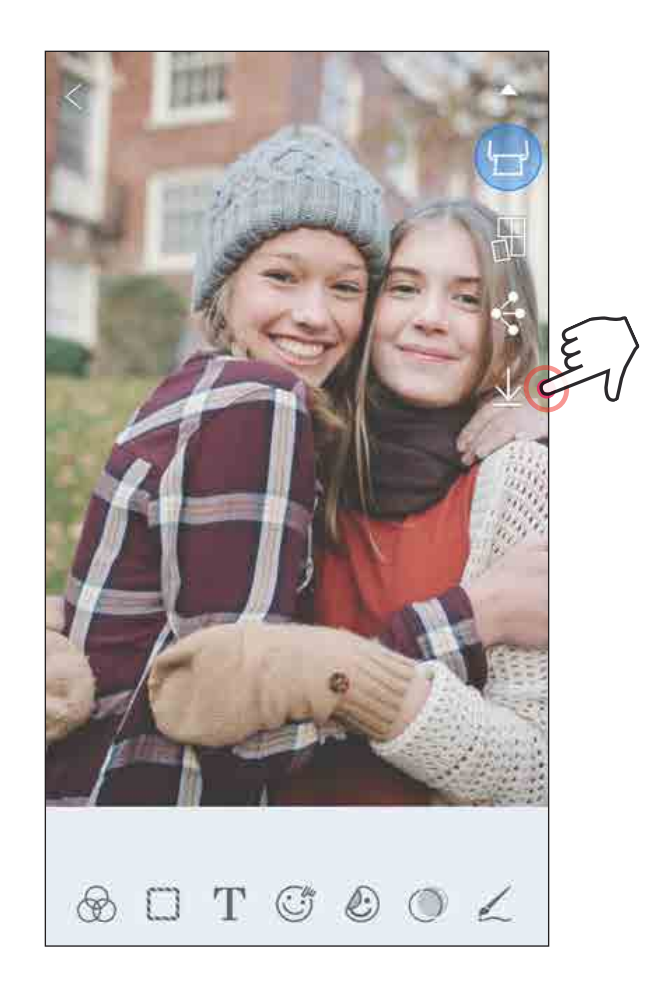

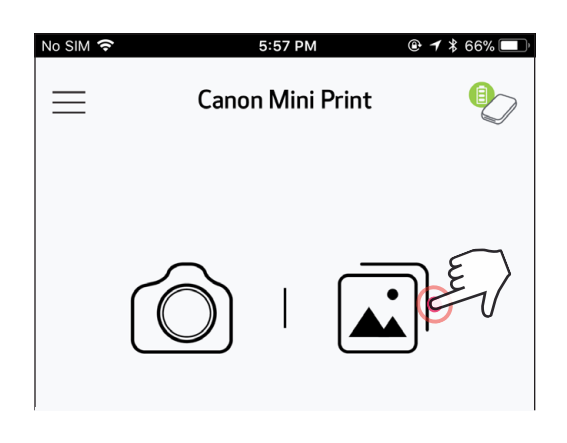

- $(1)$  Dacă doriți să ștergeți o fotografie din directorul Canon al aplicației, atingeți [  $\boxed{)}$ ] pentru a afișa Galeria foto.
- 2) Atingeți "Director" (Folder), apoi "Local Canon" (Local – Canon).
- ③Atingeți pictograma coş de gunoi, apoi selectați fotografiile pe care doriți să le ștergeți definitiv.

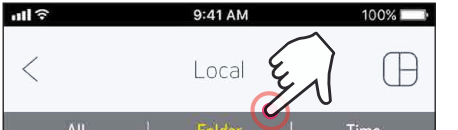

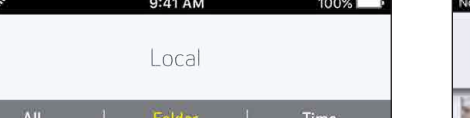

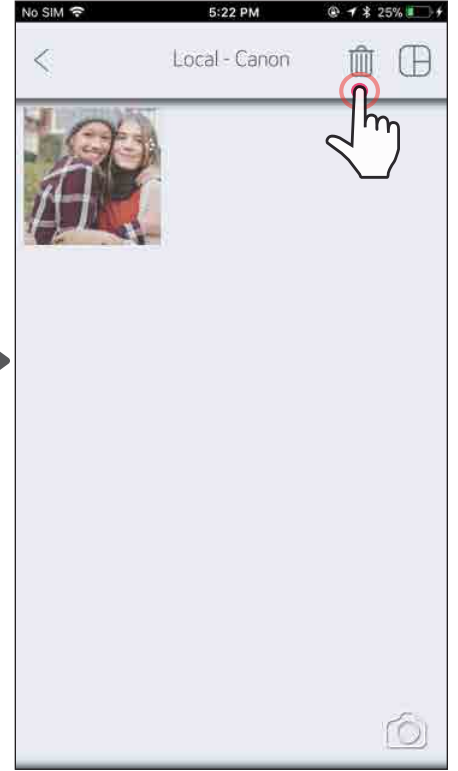

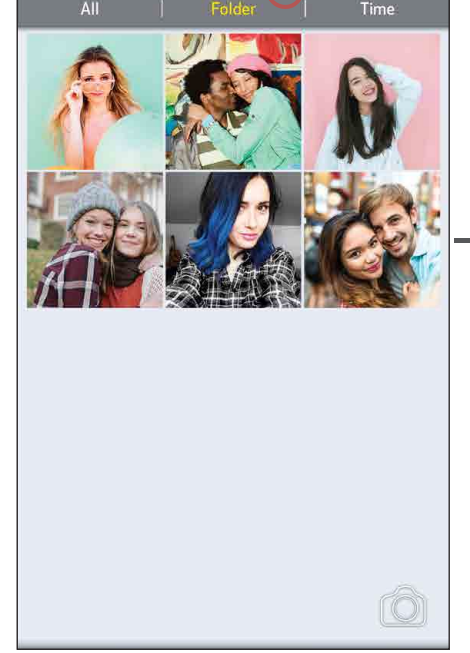

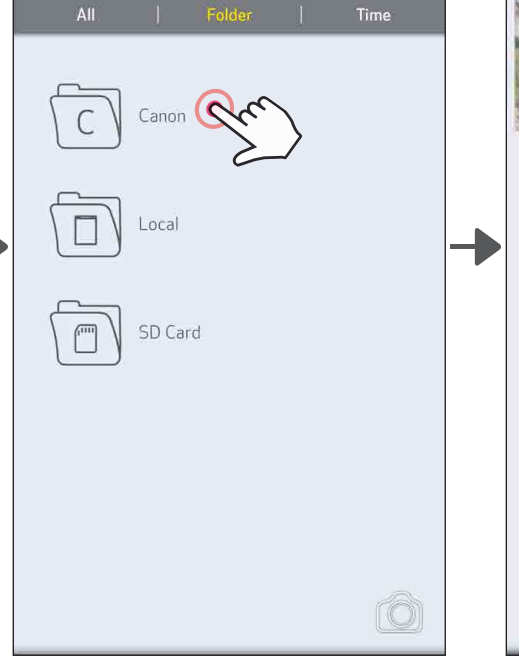

24

#### TRIMITEREA ÎN MINI PRINT

Trimiteți o fotografie din galeria foto sau din lista de fotografii a dispozitivului în aplicația Canon Mini Print.

#### Pe Android

Căutați fotografia în Galeria dispozitivului și atingeți butonul de distribuire.

Atingeți pictograma Mini Print pentru a trimite fotografia în aplicație, astfel încât să o puteți edita și imprima.

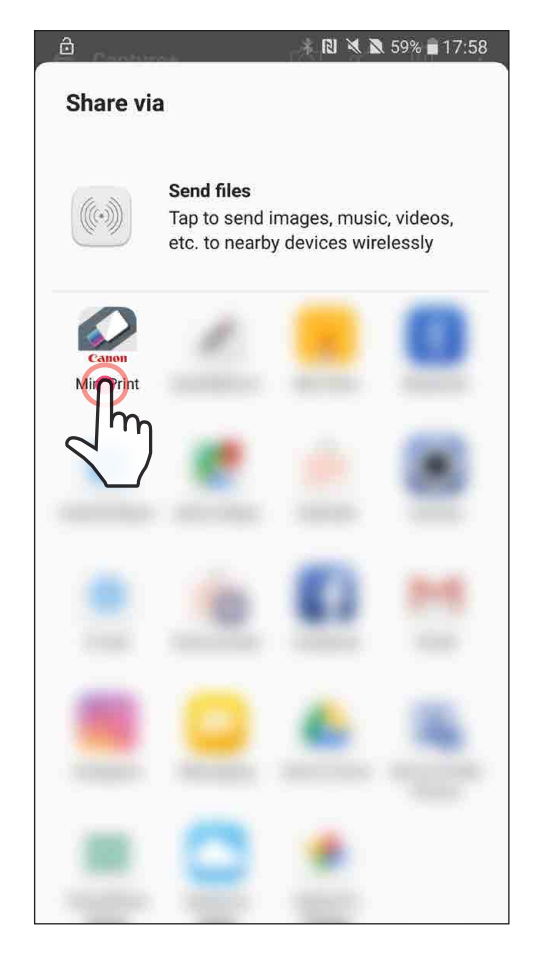

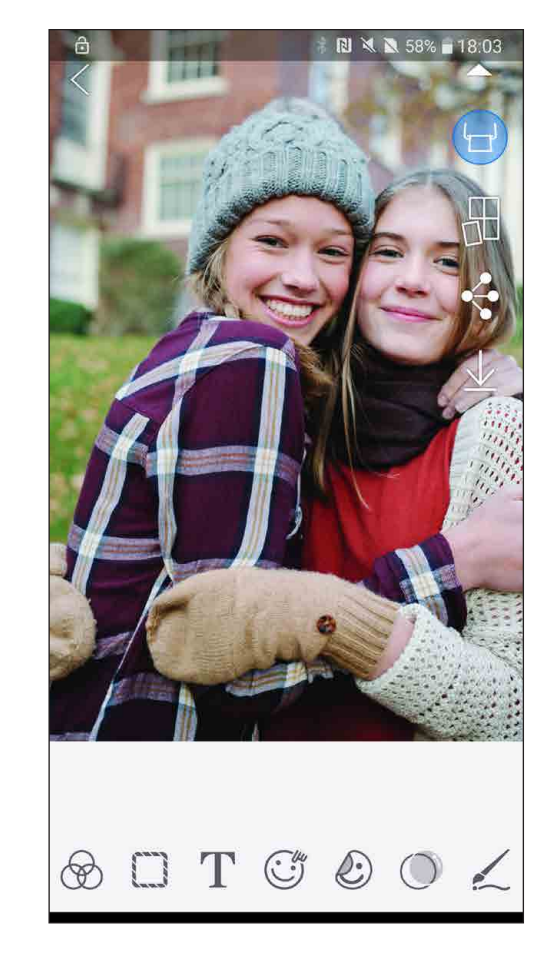

- $\Large{\textcircled{1}}$  Căutați fotografia în Galeria dispozitivului și atingeți butonul de distribuire.
- $(2)$  OPȚIUNEA A Atingeți "Deschideți în Mini Print" pentru a trimite fotografia în ecranul de editare al aplicației, pentru a o edita și imprima.
- ② OPȚIUNEA B Atingeți "Tipăriți cu Canon" pentru a trimite fotografia direct în coada de imprimare.

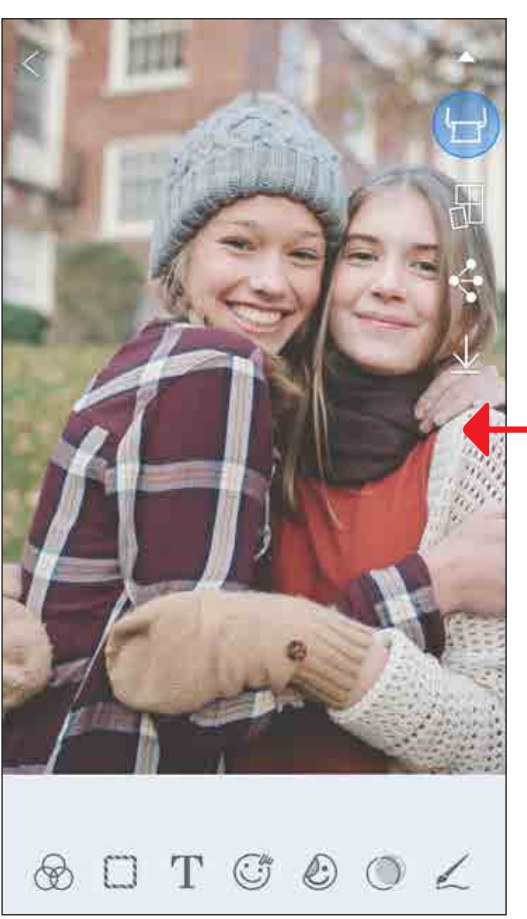

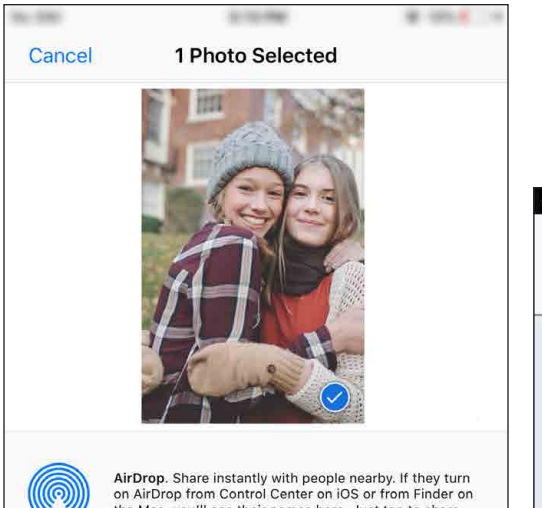

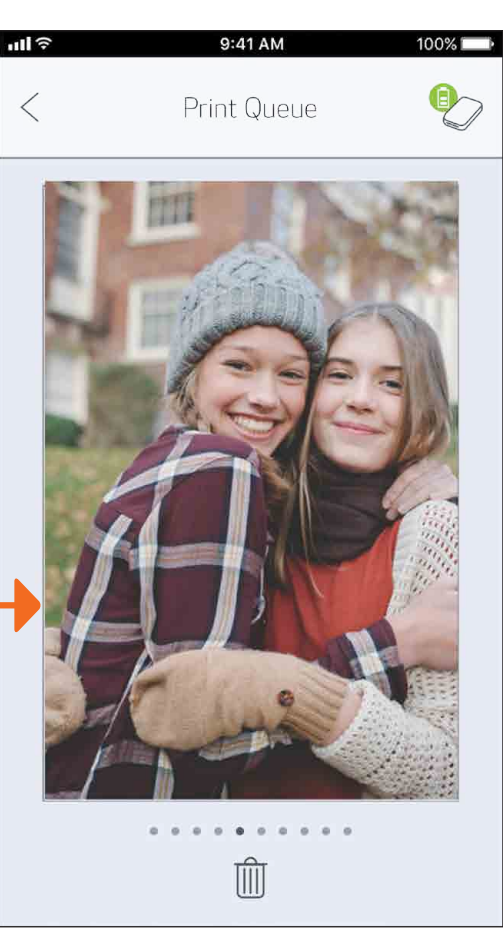

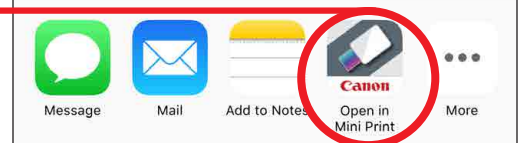

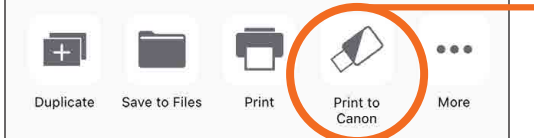

Ecran de editare **Coadă de imprimare** 25

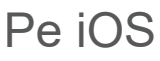

# SPECIFICAȚII

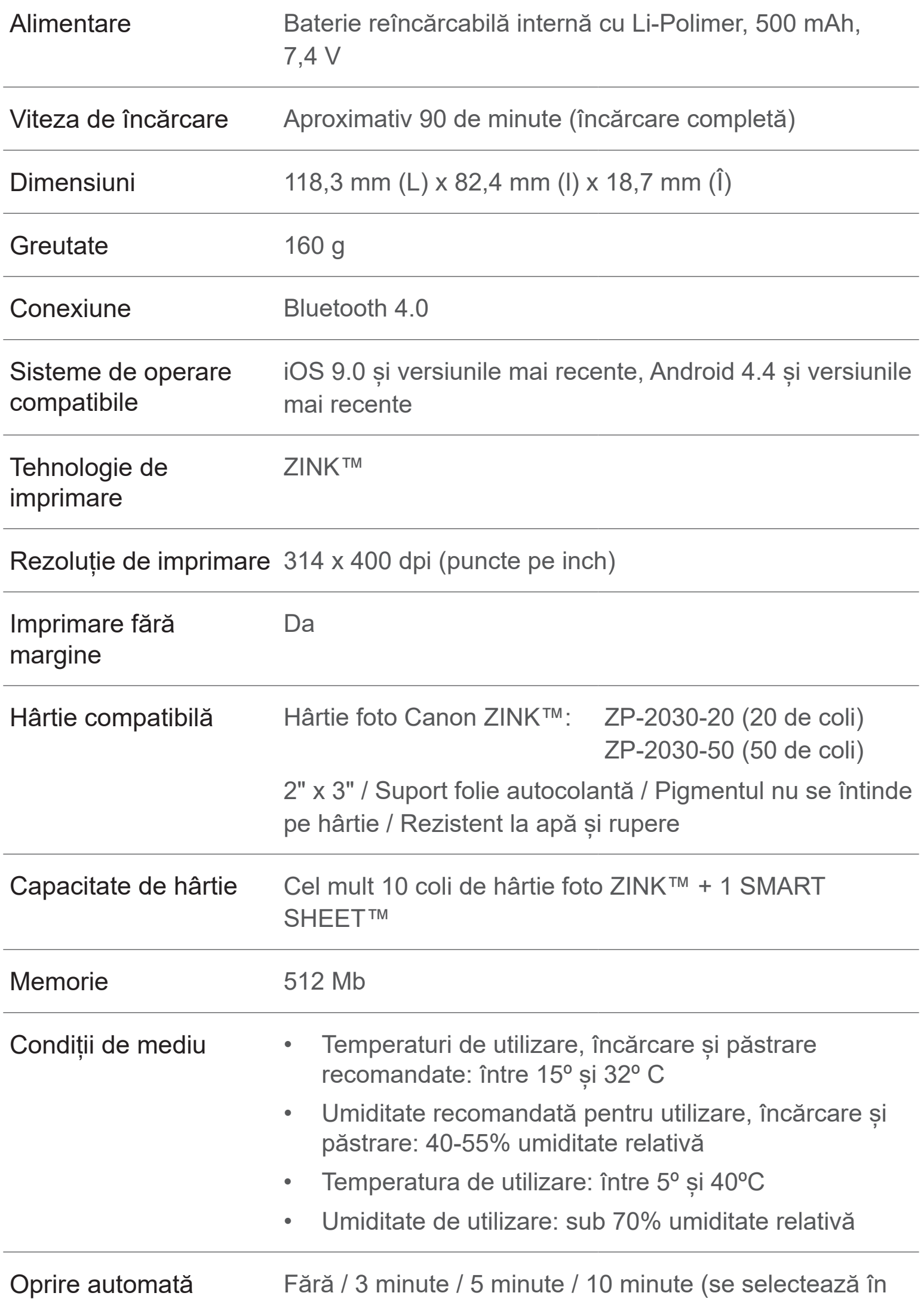

#### Adaptor de curent lntensitatea curentului de ieșire: 1A (min) Tensiune: 5 V

aplicație)

\* Se poate modifica fără anunț prealabill

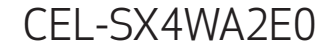

#### **Doar pentru Uniunea Europeană şi EEA (Norvegia, Islanda şi Liechtenstein)**

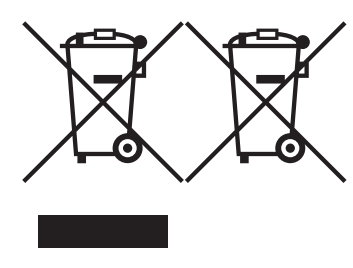

Aceste simboluri indică faptul că acest produs nu trebuie aruncat împreună cu deşeurile menajere, în conformitate cu Directiva DEEE (2012/19/UE), Directiva referitoare la baterii (2006/66/CE) şi/sau legile dvs. naţionale ce implementează aceste Directive.

Dacă un simbol chimic este imprimat sub simbolul de mai sus, în conformitate cu Directiva referitoare la baterii, acest simbol indică prezenţa în baterie sau acumulator a unui metal greu (Hg = Mercur, Cd = Cadmiu, Pb = Plumb) într-o concentraţie mai mare decât pragul admis specificat în Directiva referitoare la baterii.

Acest produs trebuie înmânat punctului de colectare adecvat, ex: printrun schimb autorizat unu la unu atunci când cumpăraţi un produs nou similar sau la un loc de colectare autorizat pentru reciclarea reziduurilor de echipament electric şi electronic (EEE) şi baterii şi acumulatori. Administrarea neadecvată a acestui tip de deşeuri, ar putea avea un impact asupra mediului şi asupra sănătăţii umane datorită substanţelor cu potenţial de risc care sunt în general asociate cu EEE. Cooperarea dvs. în direcţia reciclării corecte a acestui produs va contribui la o utilizare eficientă a resurselor naturale.

Pentru mai multe informaţii despre reciclarea acestui produs, vă rugăm să contactaţi biroul dvs. local, autorităţile responsabile cu deşeurile, schema aprobată sau serviciul dvs. responsabil cu deşeurile menajere sau vizitaţine la www.canon-europe.com/weee, sau www.canon-europe.com/battery.